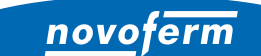

**Intelligent Door Solutions** 

**Garage door systems and doors** Doors and frames Industrial door systems Docking and logistics systems

# **ONBOARDING PROCESS NOVOFERM WIFI-MODULE**

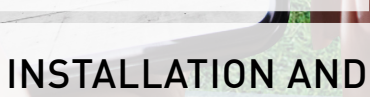

alexa

**Open Door** 

**CONFIGURATION** 

Google Home

www.novoferm.com

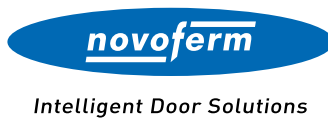

#### TABLE OF CONTENTS

ONBOARDING PROCESS WIFI-MODULE

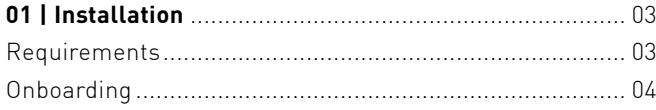

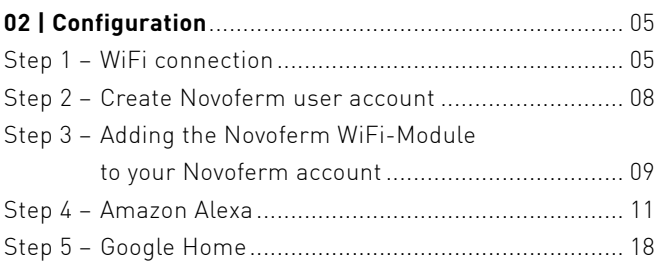

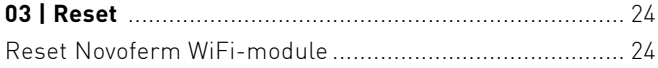

# <span id="page-2-0"></span>INSTALLATION

To enable sectional door operation via voice command or app, the following components are required for installation.

## <span id="page-2-1"></span>REQUIREMENTS

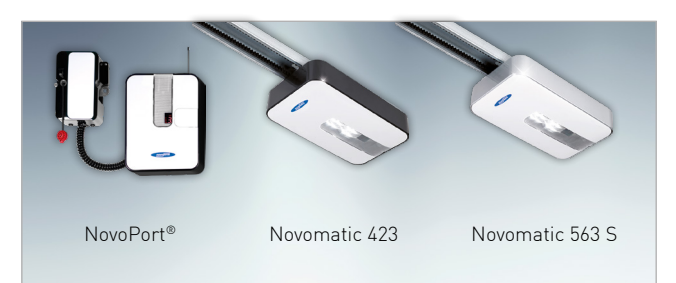

## **NOVOFERM GARAGE DOOR OPERATOR**

The Novoferm operator is installed in the garage.

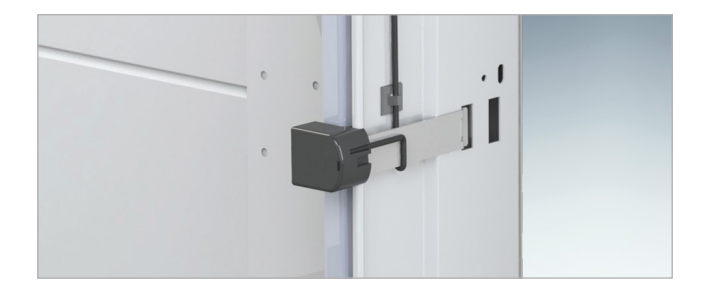

## OPTO SENSOR FOR GARAGE DOORS

When doors are operated via an app or when the doors are not in sight of the user, an opto sensor is required which detects obstacles and automatically stops the closing process.

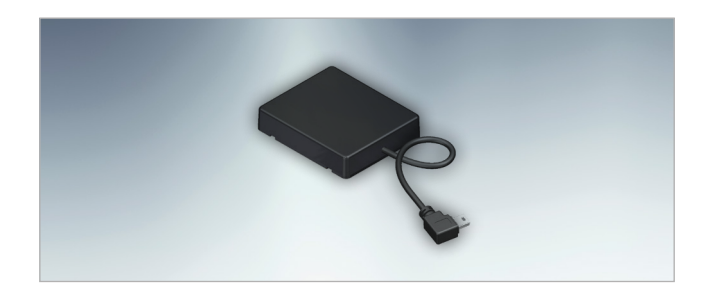

## NOVOFERM WIFI-MODULE

The Novoferm WiFi-module is connected to the garage door operator via a mini-USB interface. It establishes a connection to the router.

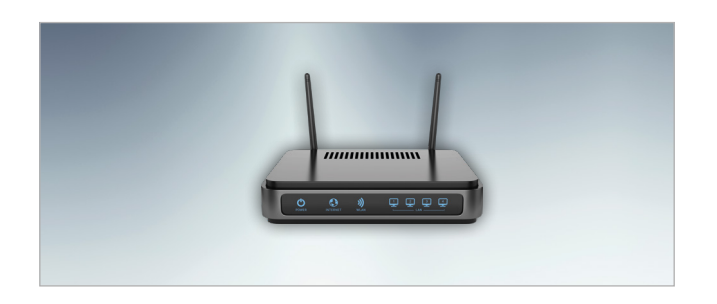

## STANDARD ROUTER

The standard router is connected inside the house. If you already have a router connected to the internet, you can use this.

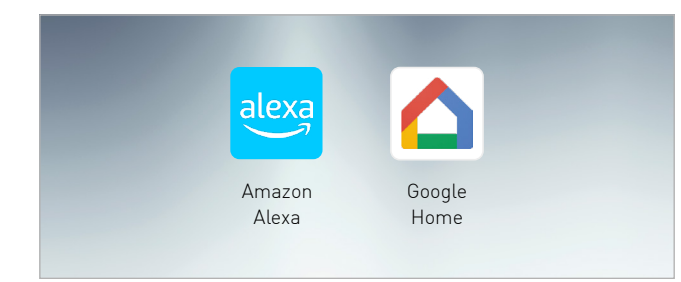

#### APP

You can configure the SmartHome system and operate the Novoferm sectional garage door via voice command or app.

# INSTALLATION

The smart garage door components can be installed after the sectional garage door and operator have been installed by a qualified Novoferm sales partner.

## <span id="page-3-0"></span>ONBOARDING NOVOFERM WIFI-MODULE

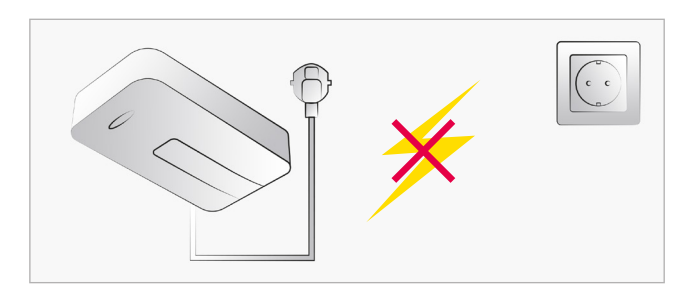

## DISCONNECT POWER

Disconnect the power supply of the smart operator before proceeding with the further steps.

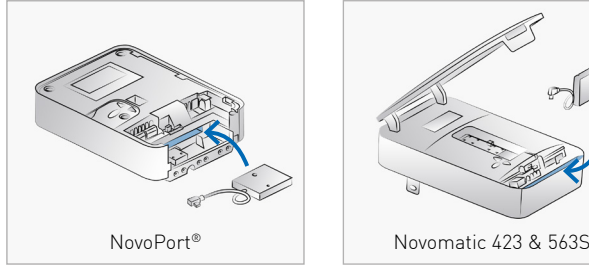

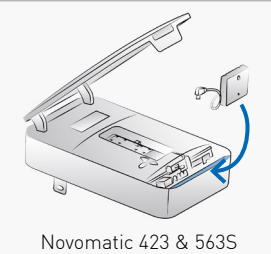

## CONNECT AND STOW WIFI-MODULE

Open the operator's cover. A mini-USB interface can then be found to connect the Novoferm WiFi-module. Stow the Novoferm WiFi-module in the compartment.

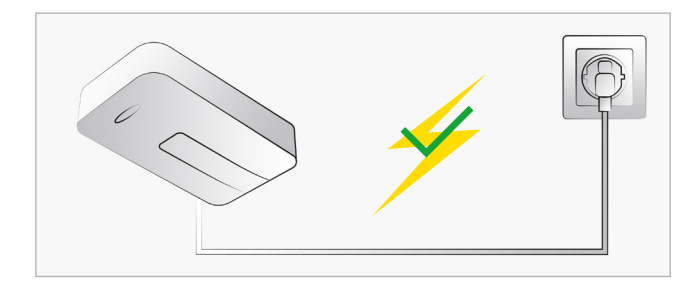

## CONNECT POWER

After you have connected the Novoferm WiFi-module and the cover of the drive is closed, you can restore the power connection. Note: After plugging in, the module automatically opens a WiFi-Hotspot for a limited period of time.

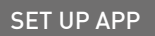

Follow the steps on the next pages to set up the App and complete the configuration.

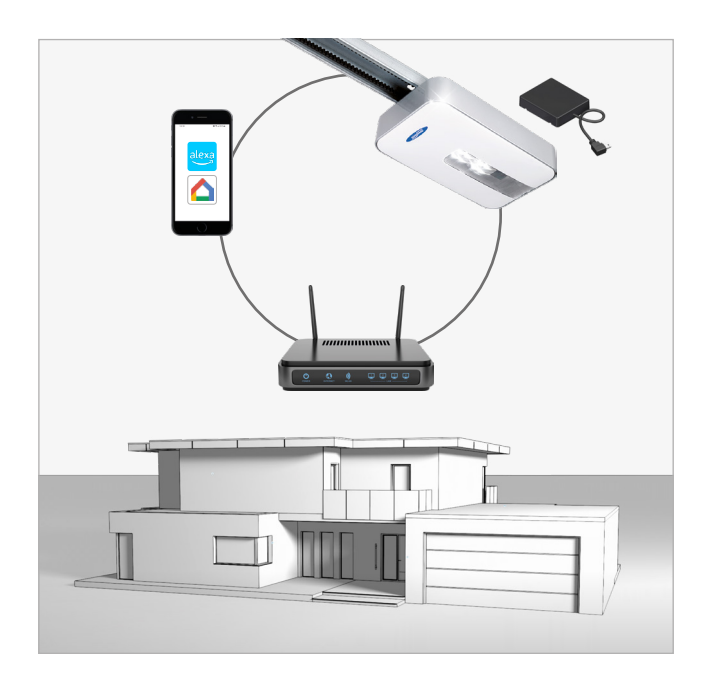

STEP 1 STEP 2 STEP 3 STEP 4 STEP 5

<span id="page-4-0"></span>Once you have completed the installation of the Novoferm WiFi-Module, you can start the integration into your Home WiFi-Network. Please follow the step by step instructions below.

## <span id="page-4-1"></span>STEP 1: WIFI CONNECTION

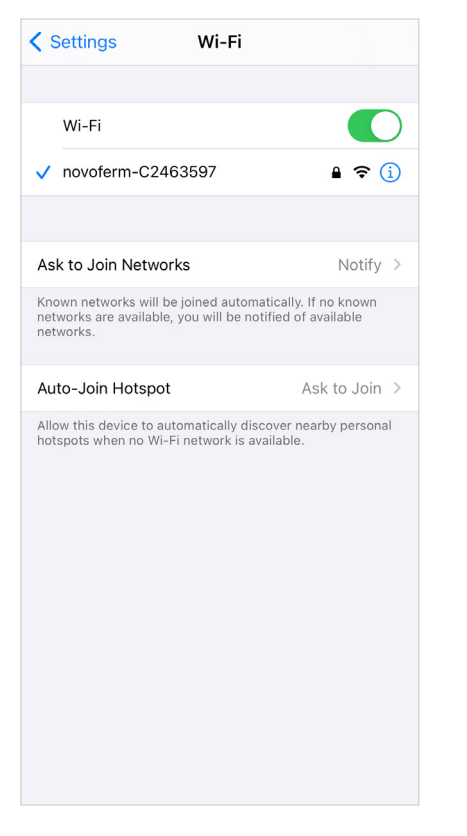

#### STEP 1.1

Open the WiFi settings of your smartphone / tablet and connect to your Novoferm WiFi-Module. The WiFi network name is "novoferm-" followed by the last 8 digits of the serial number.

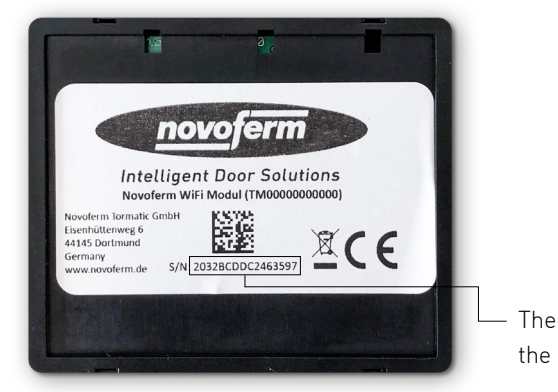

The serial number is located on the back of the WiFi-Module.

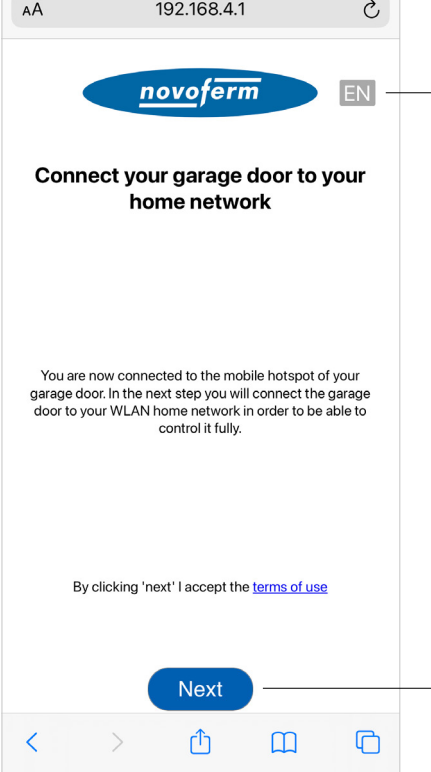

#### STEP 1.2

Open your internet browser on your smartphone or tablet. Go to onboard.novoferm.com or enter the IP address 192.168.4.1.

Select your language.

By pushing "Next" you will be forwarded to your WiFi menue of your smartphone or tablet. You need your WiFi-network password.

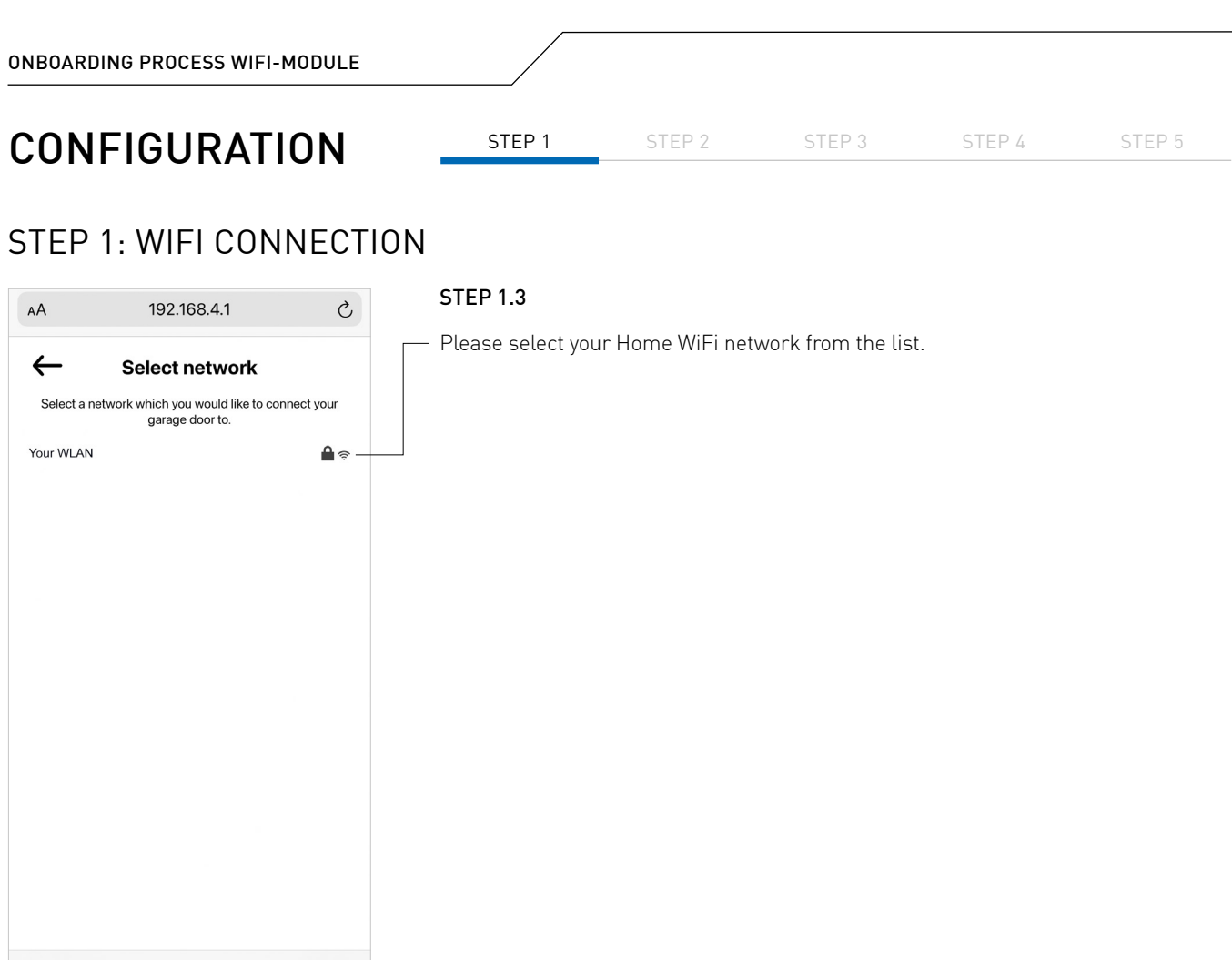

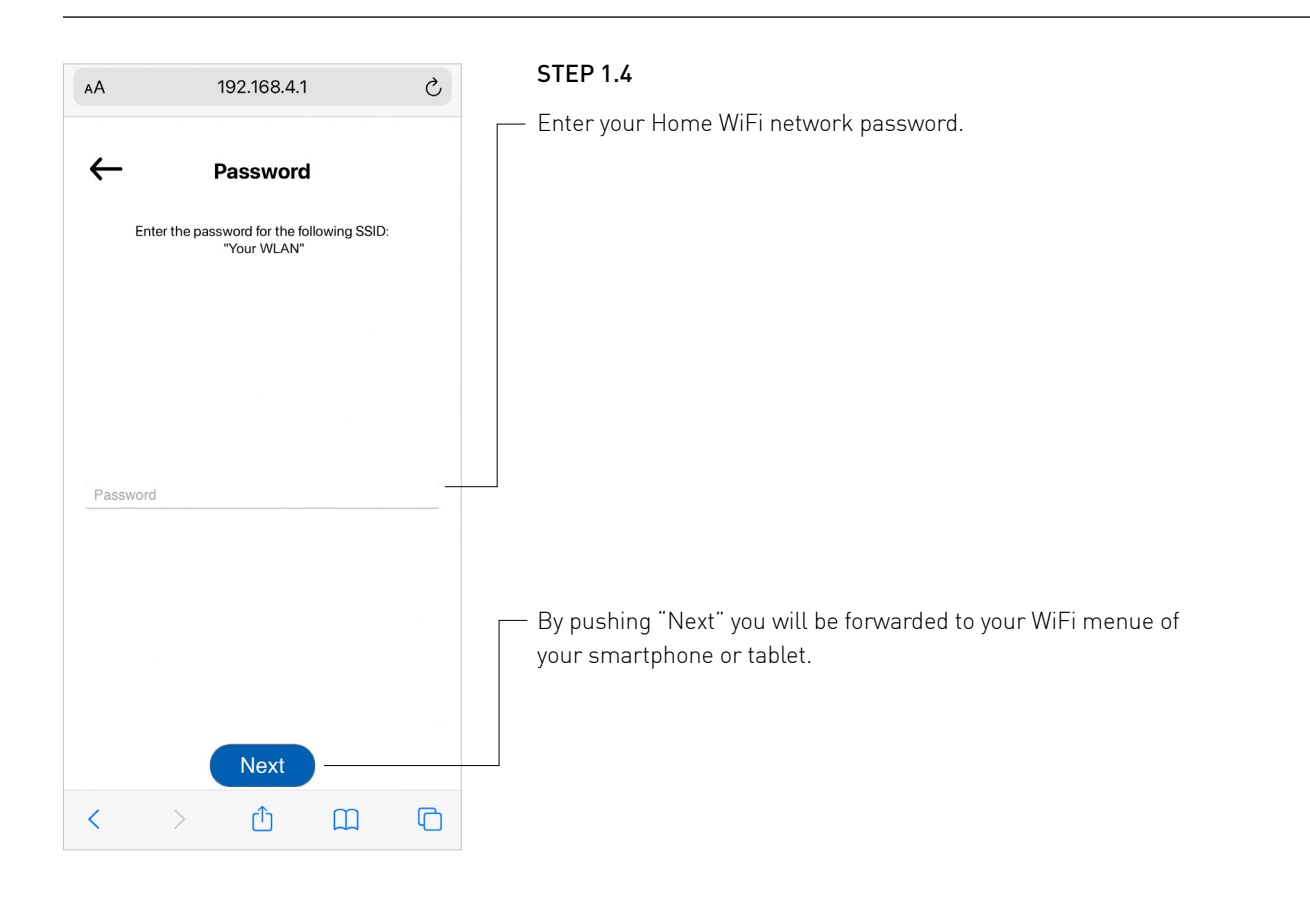

ᠿ

 $\rightarrow$ 

 $\mathbb G$ 

STEP 1 STEP 2 STEP 3 STEP 4 STEP 5

## STEP 1: WIFI CONNECTION

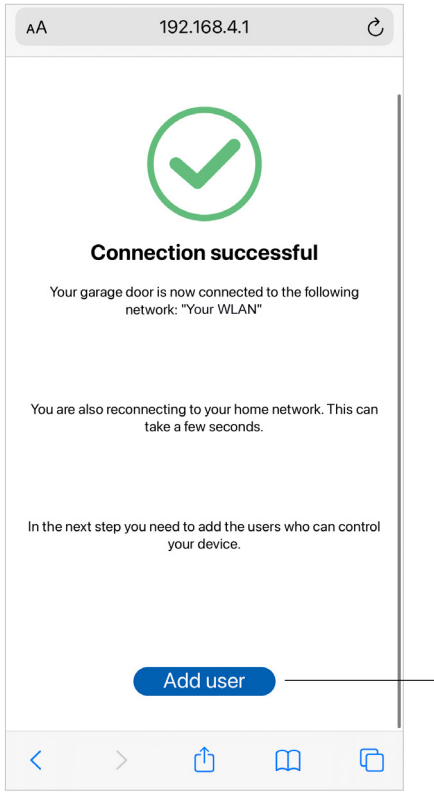

#### STEP 1.5

Your Novoferm WiFi-Module is now successfully connected to your Home WiFi Network.

Proceed to create a new Novoferm account. By pushing "Add user" you will be forwarded to a sign up process to create your personal account in the Novoferm system.

The forwarded URL will be: https://tormatic.eu.auth0.com

STEP 1 STEP 2 STEP 3 STEP 4 STEP 5

## <span id="page-7-0"></span>STEP 2: CREATE NOVOFERM USER ACCOUNT

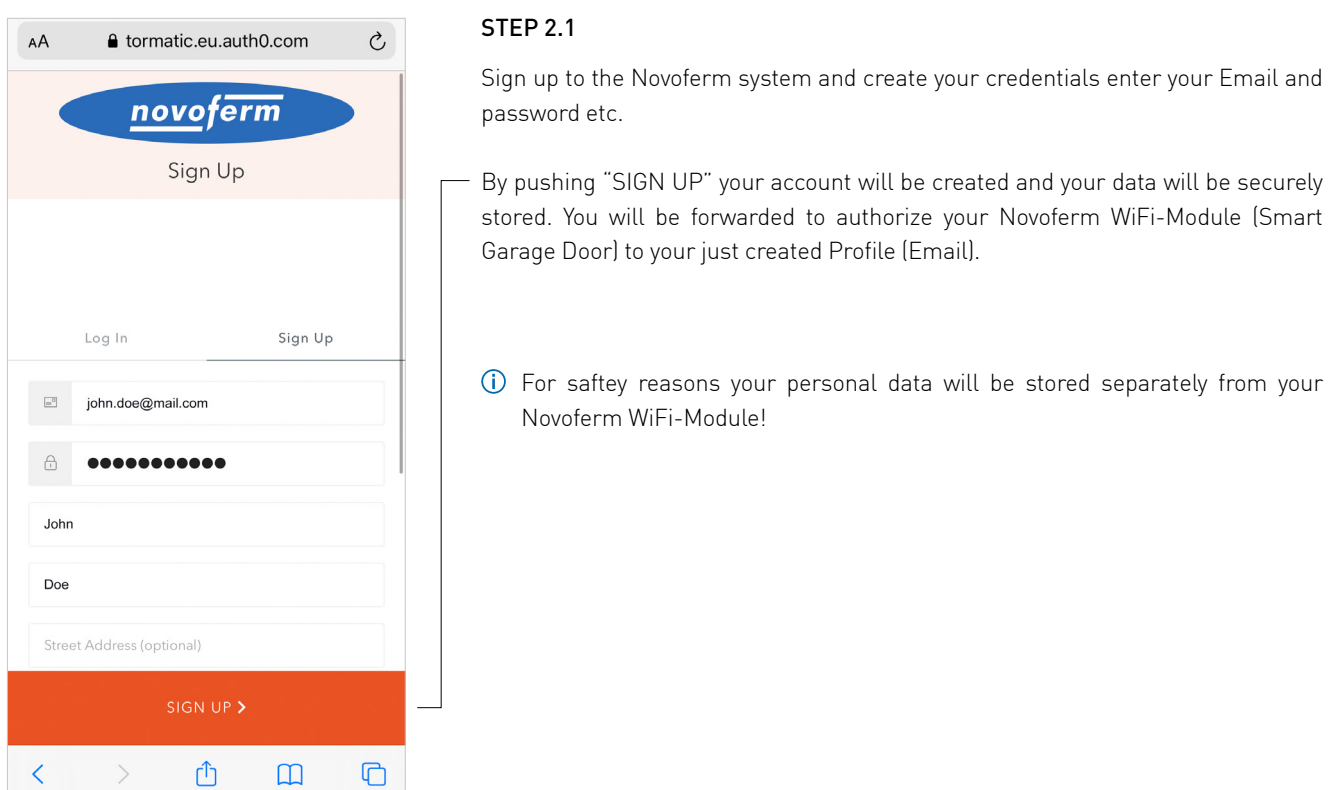

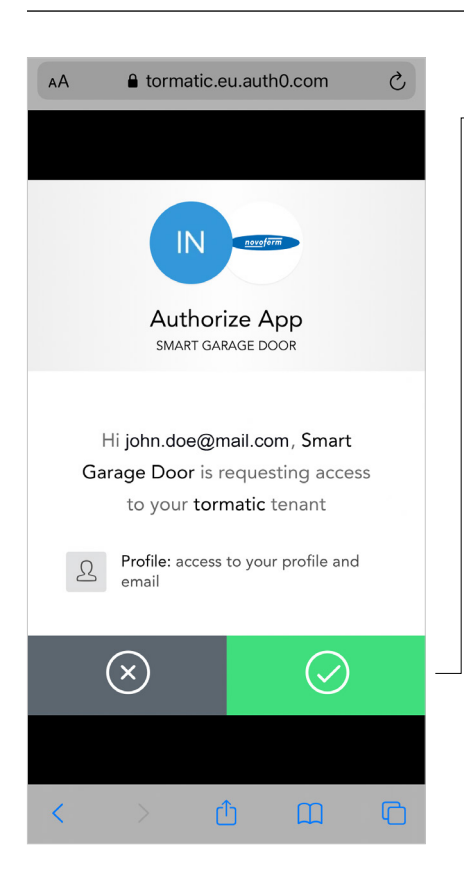

#### STEP 2.2

By pushing the green button you authorize the communication between your Novoferm account (Email) and your Novoferm WiFi-Module (Smart Garage Door) .

You will be forwarded to: https://smart-garage-door.net to add your Novoferm WiFi-Module into your account.

After Sign Up you will receive a verification Email to validate your Novoferm user account.

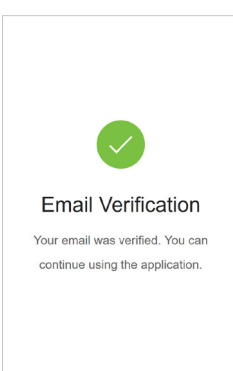

## <span id="page-8-0"></span>STEP 3: ADDING THE NOVOFERM WIFI-MODULE TO YOUR NOVOFERM ACCOUNT

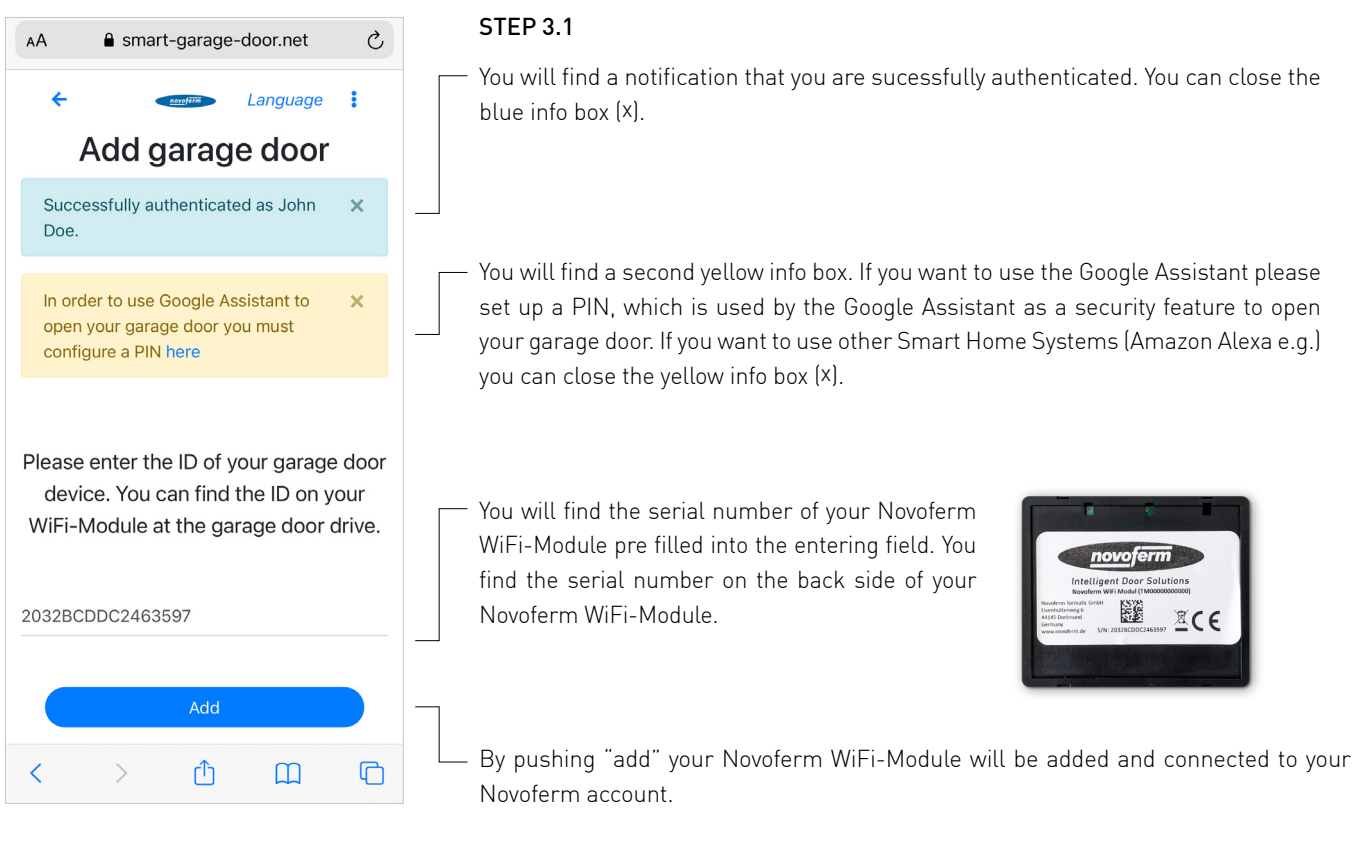

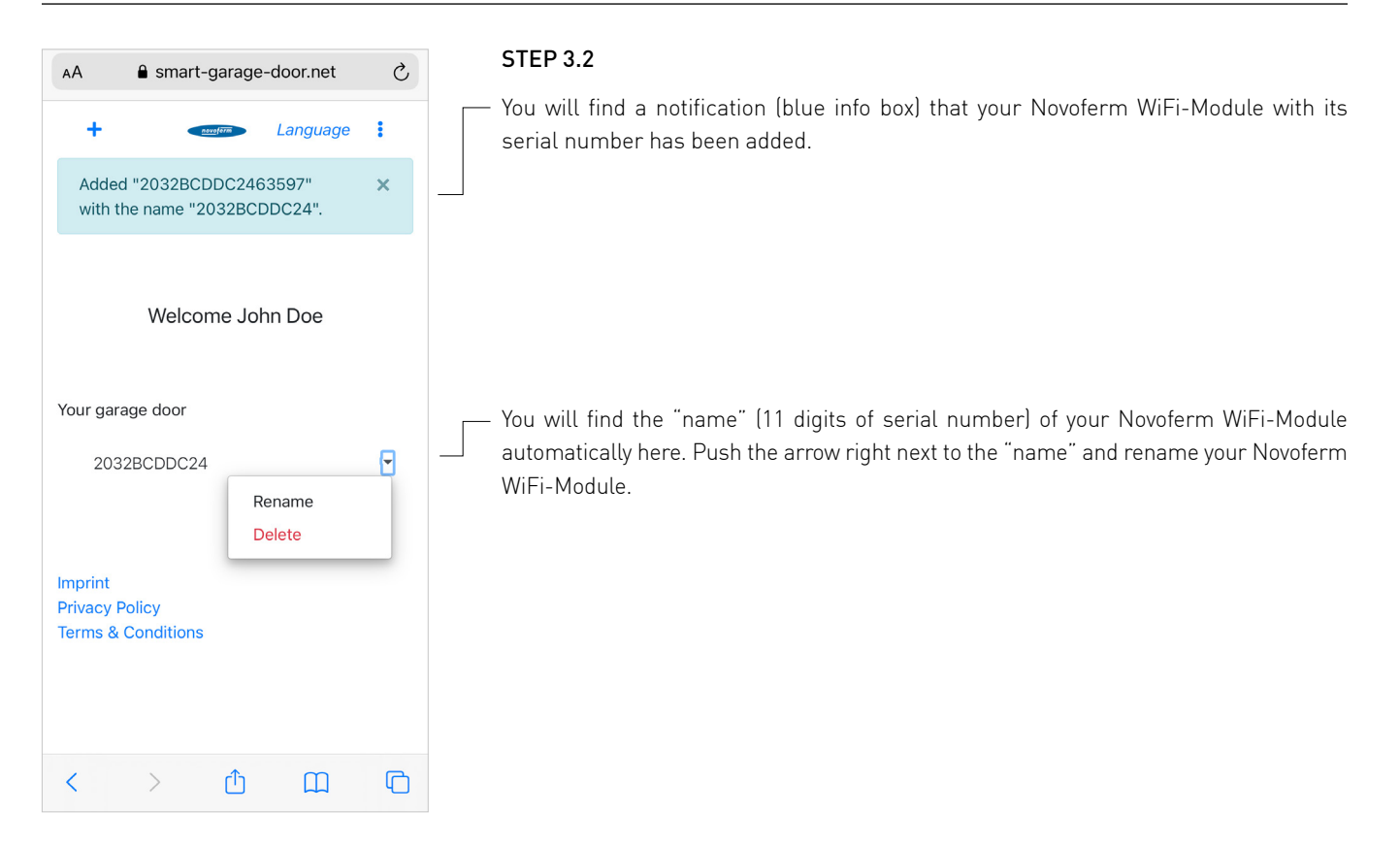

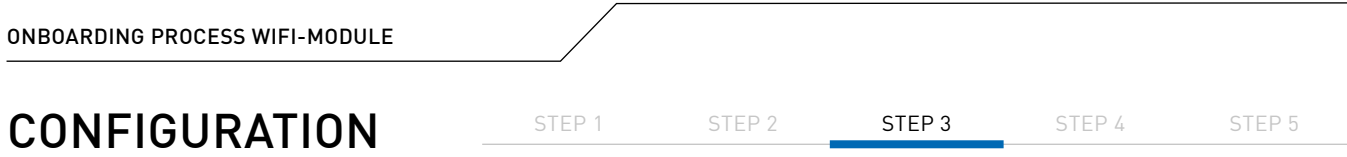

## STEP 3: ADDING THE NOVOFERM WIFI-MODULE TO YOUR NOVOFERM ACCOUNT

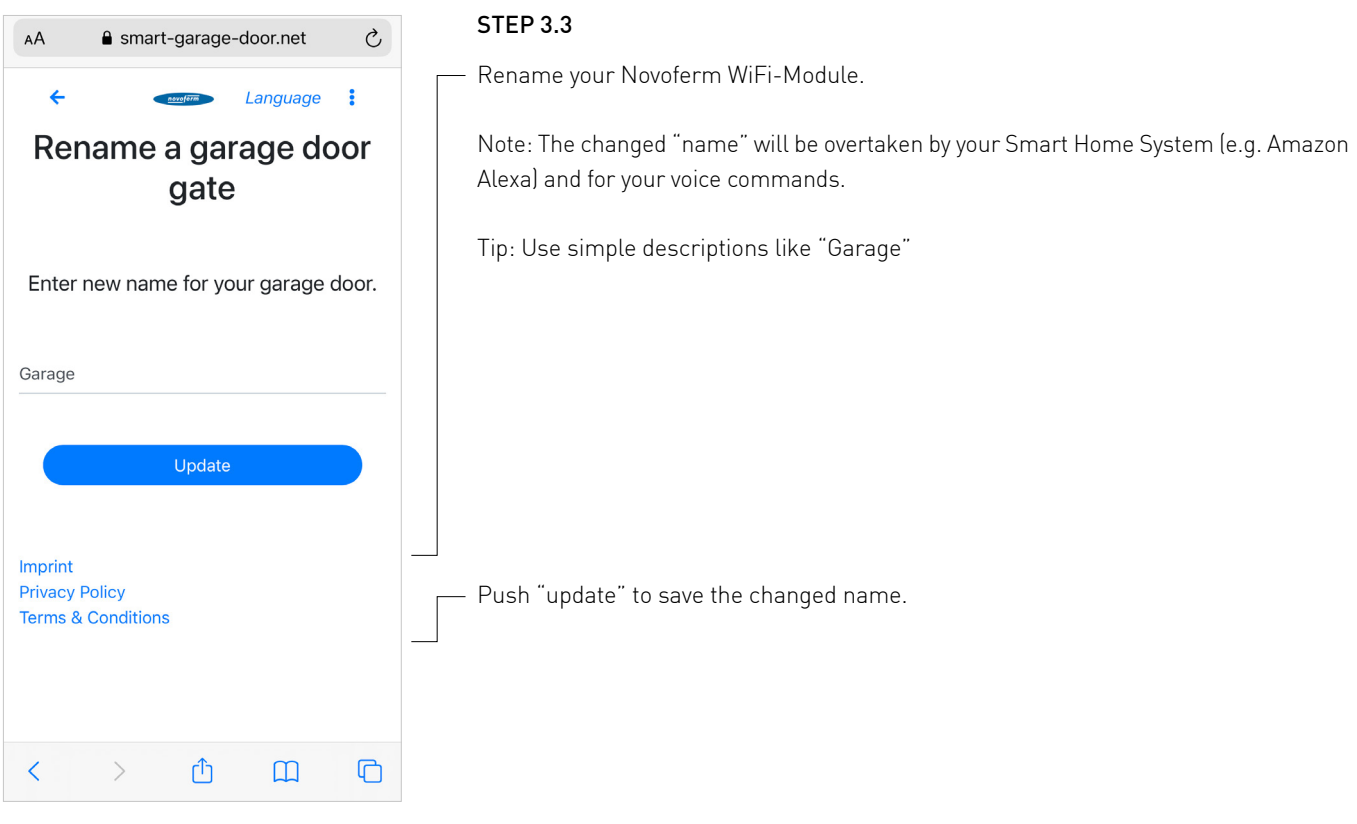

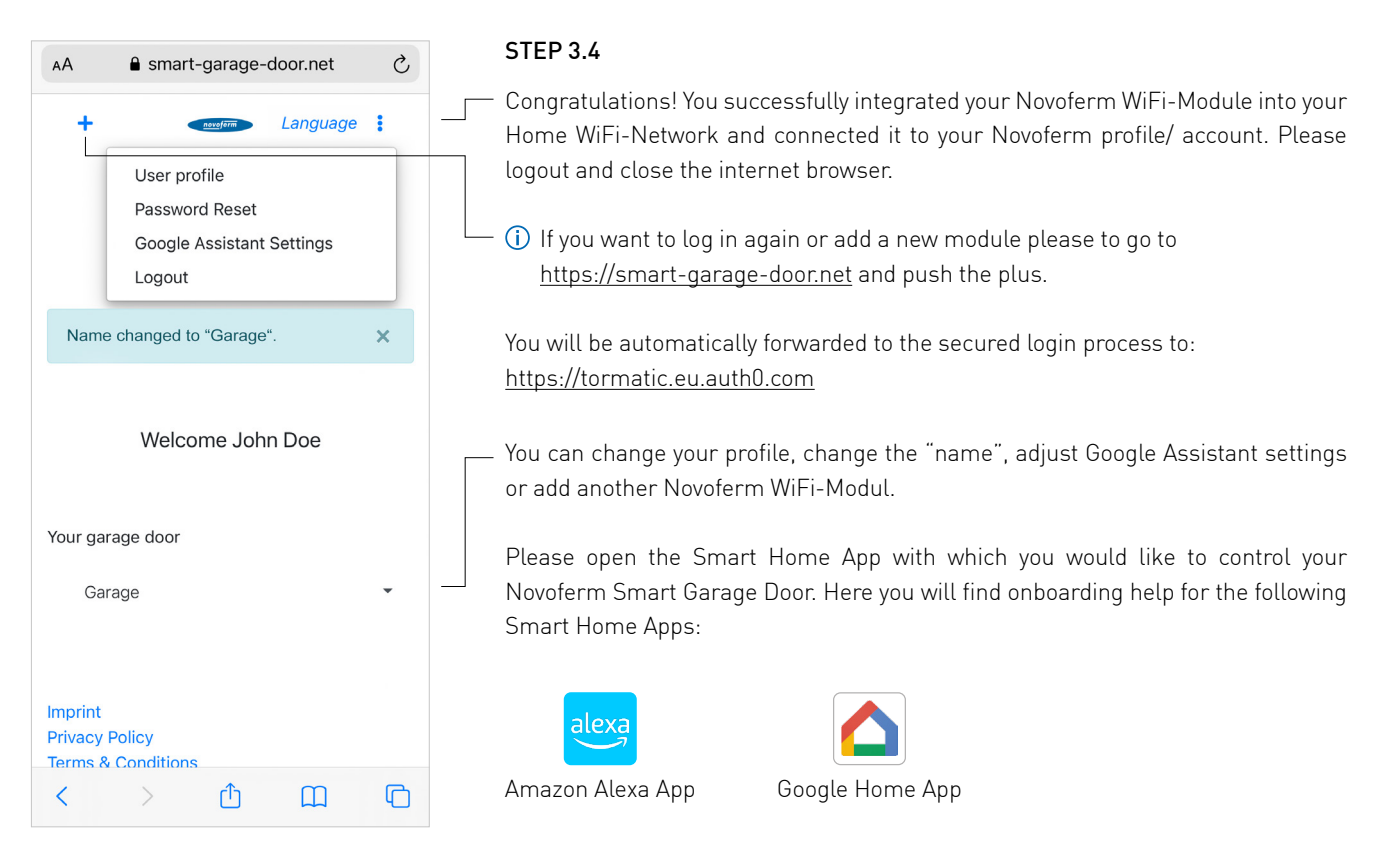

Note: If you are not using one of the above mentioned Smart Home Apps, please go to the "App- or Google Play Store" to download one of these Apps and follow the App instructions to create a new account.

<span id="page-10-0"></span>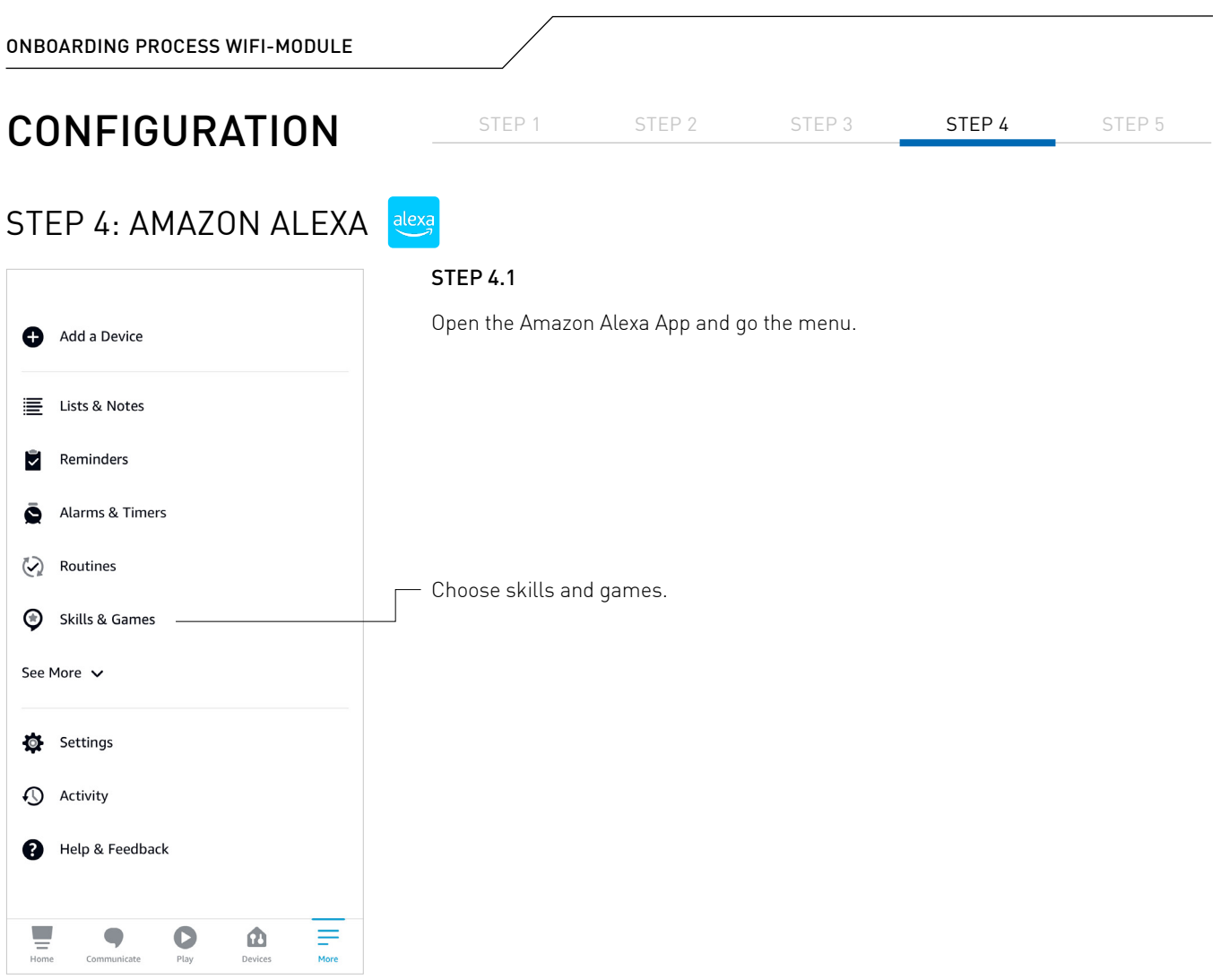

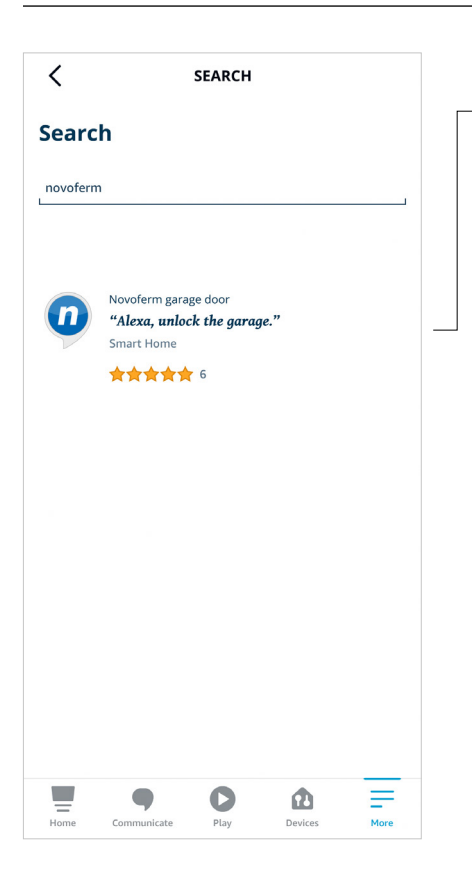

## STEP 4.2

- Search for Novoferm and click on the skill "Novoferm".

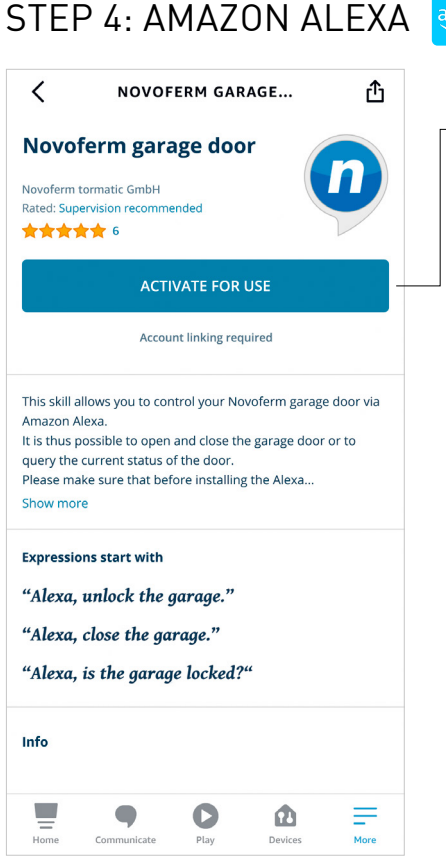

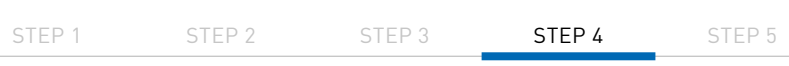

## STEP 4.3

By pushing "Zur Verwendung aktivieren" you will be forwarded by the Amazon Alexa App to the Novoferm Login page to link your Novoferm account to your Amazon Alexa account:

https://tormatic.eu.auth0.com

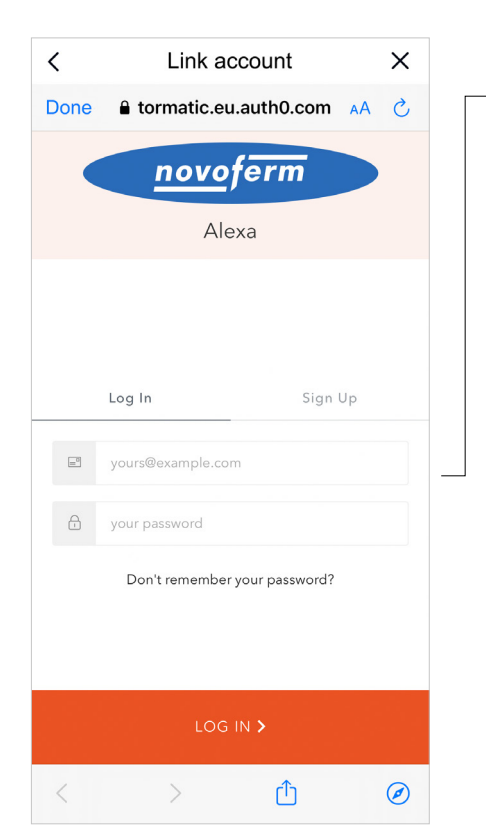

#### STEP 4.4

Log In to your Novoferm account. Enter your email and your Password (Email and password from onboarding your Novoferm WiFi-Module).

# STEP 4: AMAZON ALEXA

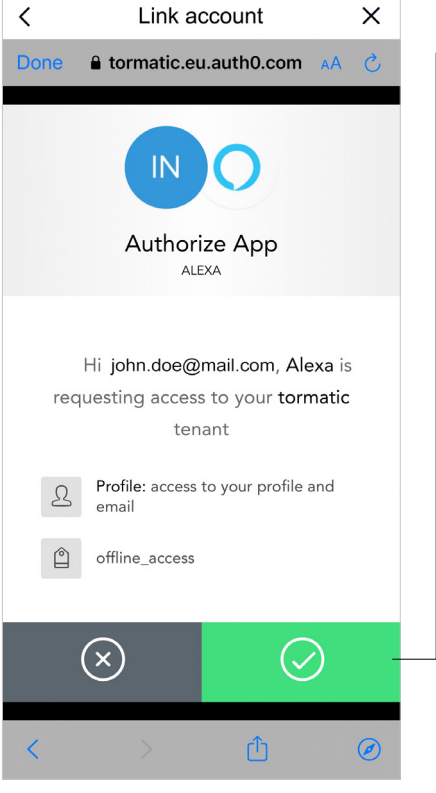

#### STEP 4.5

alexa

By pushing the green button you authorize your Amazon Alexa App to be connected to your Novoferm WiFi-Module/ to your Novoferm Account.

STEP 1 STEP 2 STEP 3 STEP 4 STEP 5

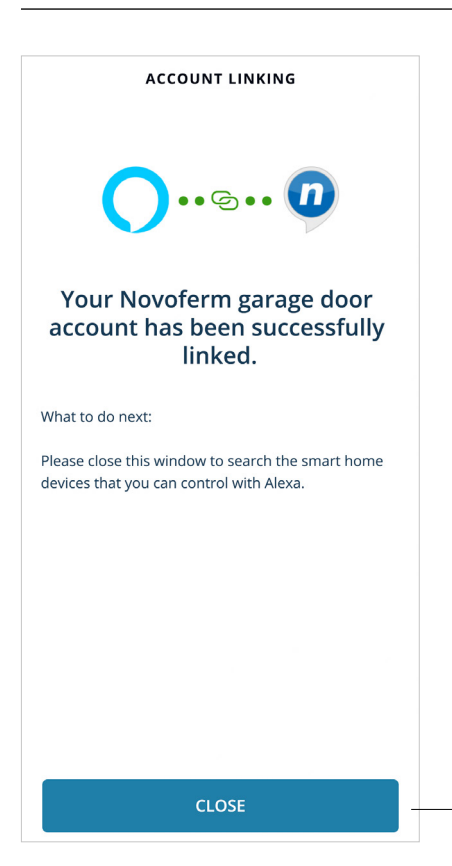

#### STEP 4.6

- You successfully linked your Novoferm Account to your Amazon Alexa Account.
	- Push "close" and follow next steps of the Amazon Alexa App.

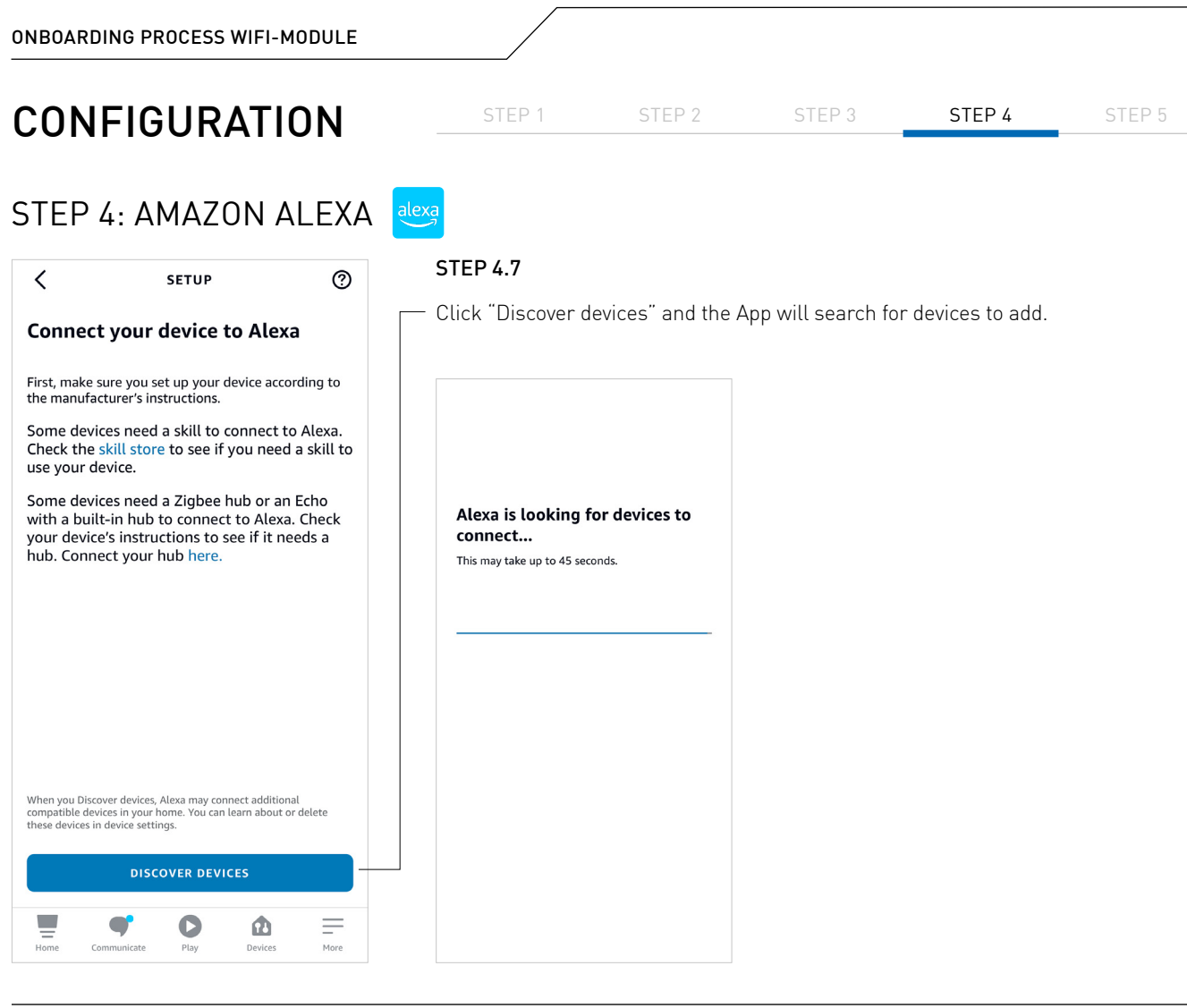

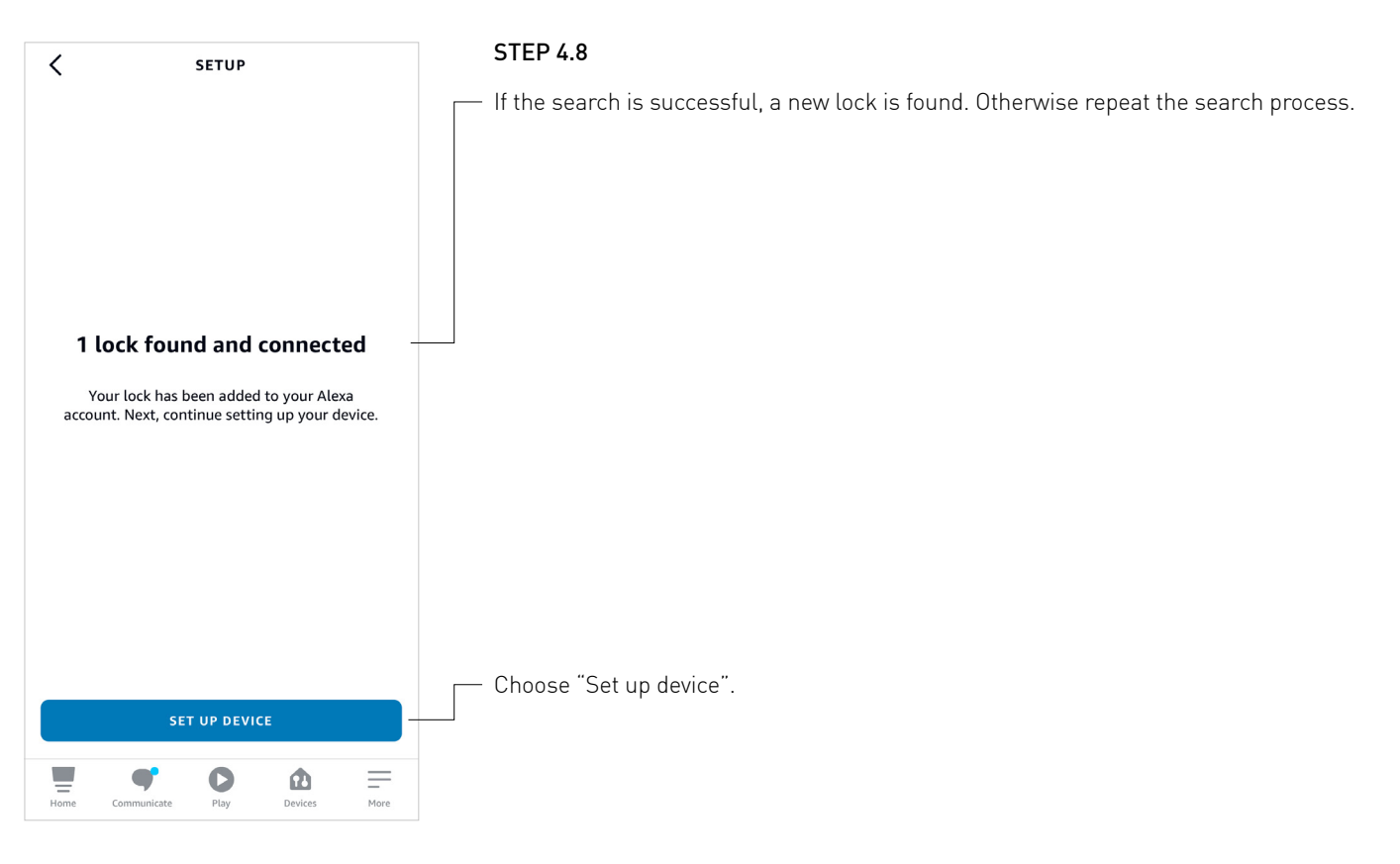

# STEP 4: AMAZON ALEXA

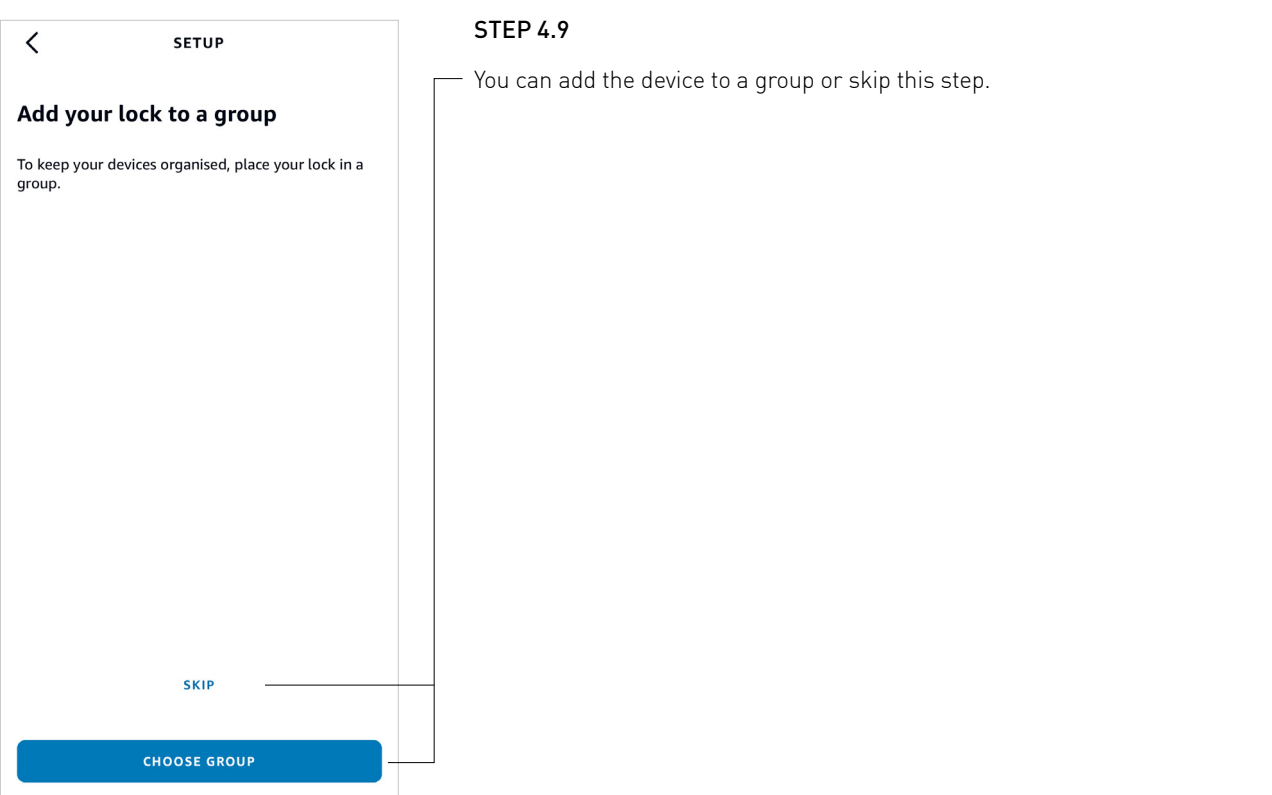

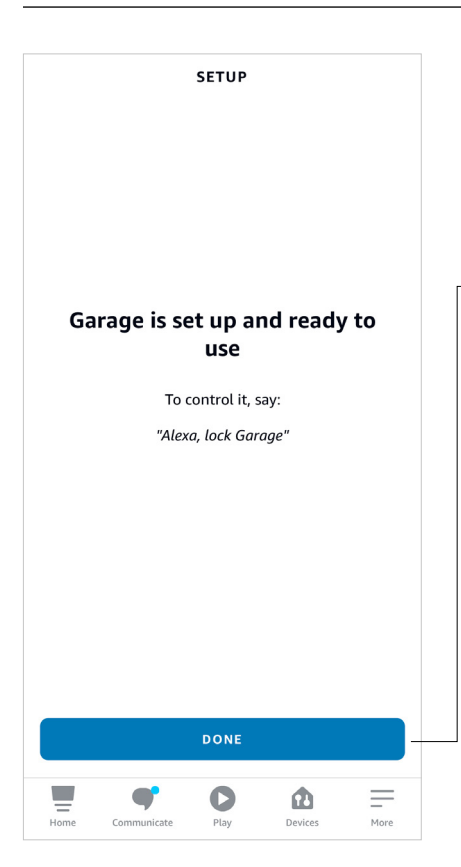

#### STEP 4.10

Now your Novoferm WiFi-Module is connected and part of your Amazon Alexa App.

STEP 1 STEP 2 STEP 3 STEP 4 STEP 5

You will find your choosen name "Garage" which the Amazon Alexa App automatically overtook from your Novoferm Account.

Please push "Done" and your connection is done.

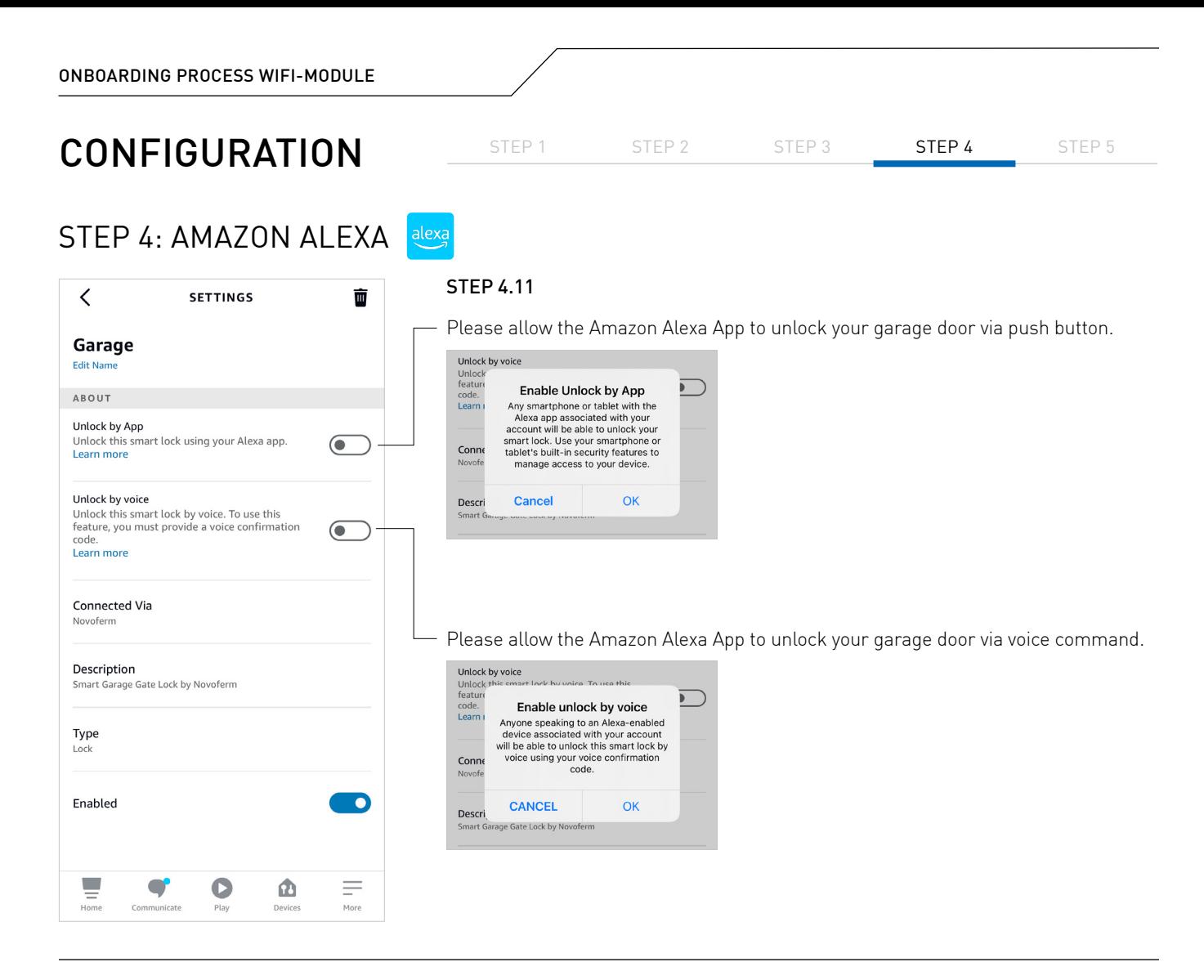

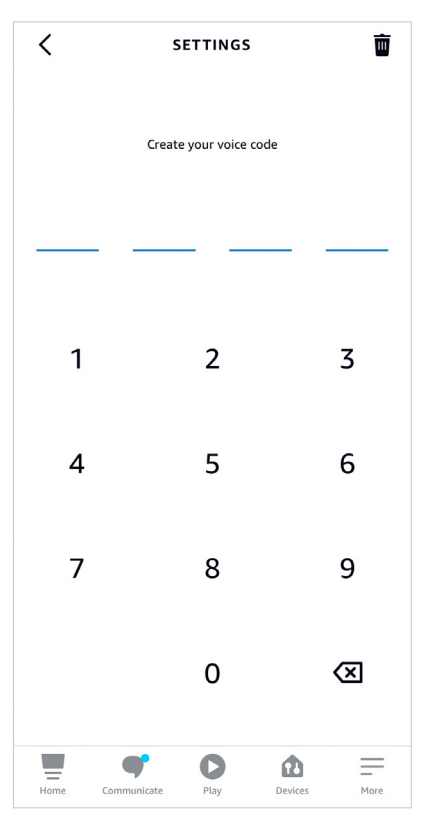

#### STEP 4.12

Enter your voice code. The code must have 4 digits.

# STEP 4: AMAZON ALEXA

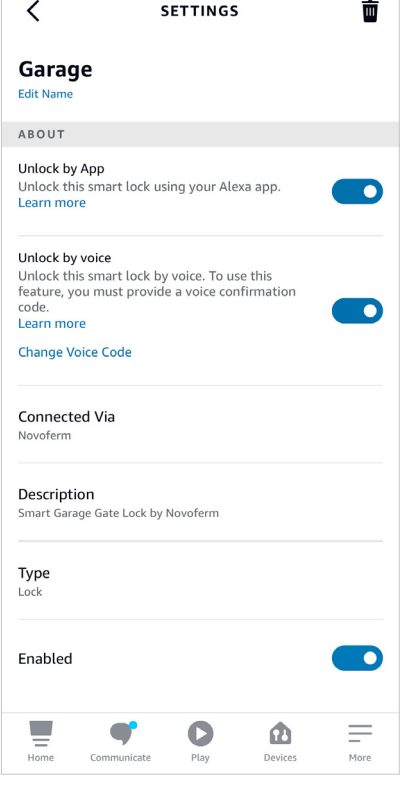

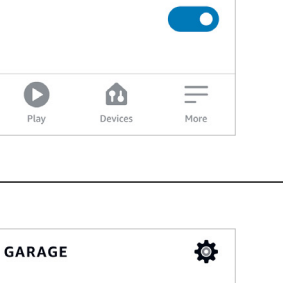

 $\frac{1}{\frac{1}{2}}$  More

 $\mathbf{a}$ Dovice

# 6 Garage is **locked CREATE A ROUTINE**

 $\bullet$ 

 $\langle$ 

#### STEP 4.14

STEP 4.13

Now your garage door is ready to use within the Alexa App.

STEP 1 STEP 2 STEP 3 STEP 4 STEP 5

The status of your "Garage" in this case is closed. You can open your "Garage" by pushing the lock icon or talk to your App oder Alexa via voice control. If you open your "Garage" via voice control, you will need your voice code.

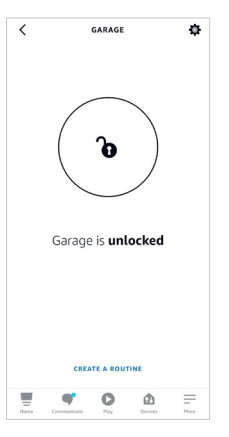

The status of your "Garage" in this case is opened. You can close your "Garage" by pushing the lock icon or talk to your App or Alexa via voice control.

Control the garage by voice control with the following commands: "Alexa, unlock the garage"/ "Alexa, open the garage" "Alexa, lock the garage"/ "Alexa, close the garage" "Alexa, is the garage locked?"

<span id="page-17-0"></span>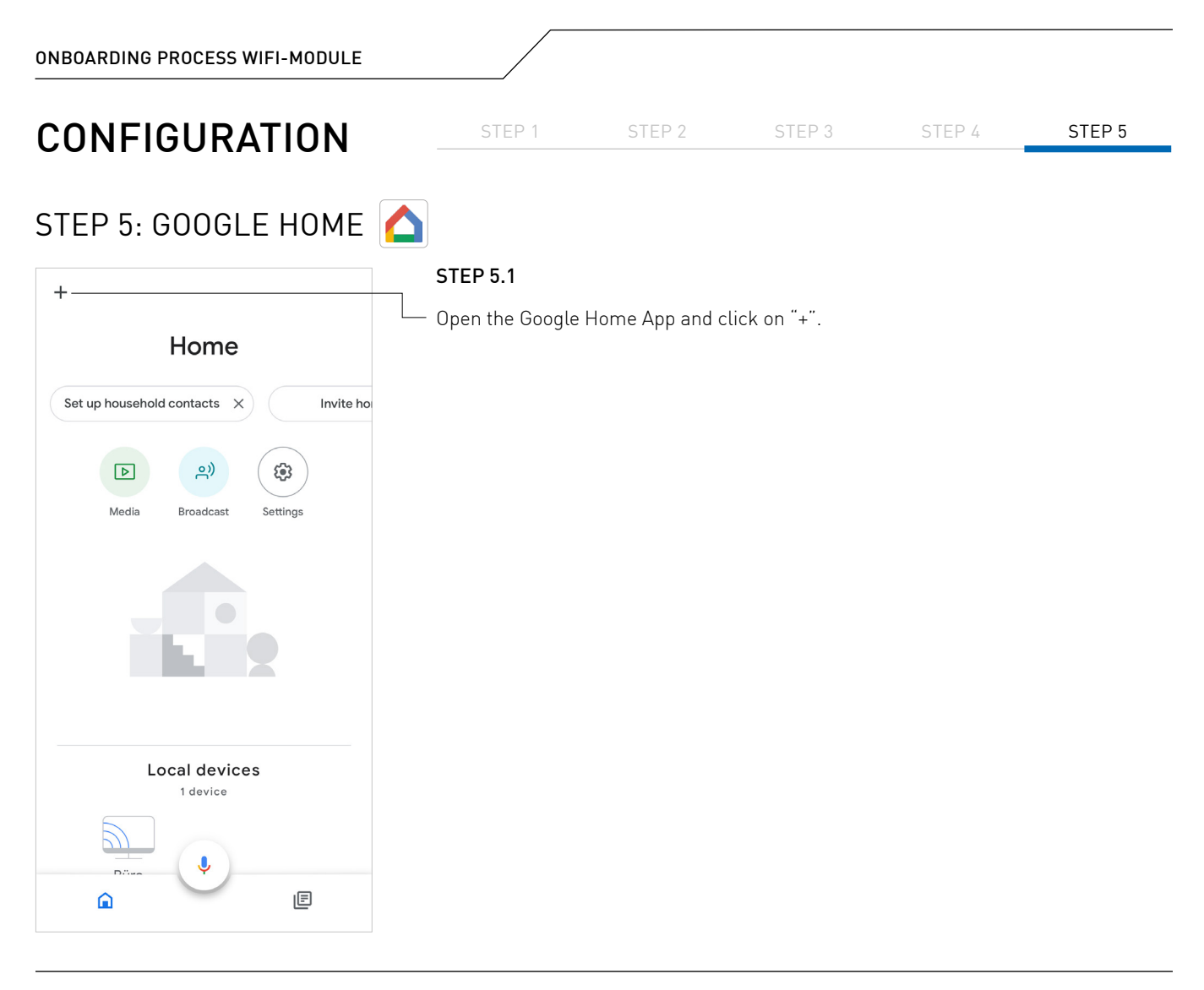

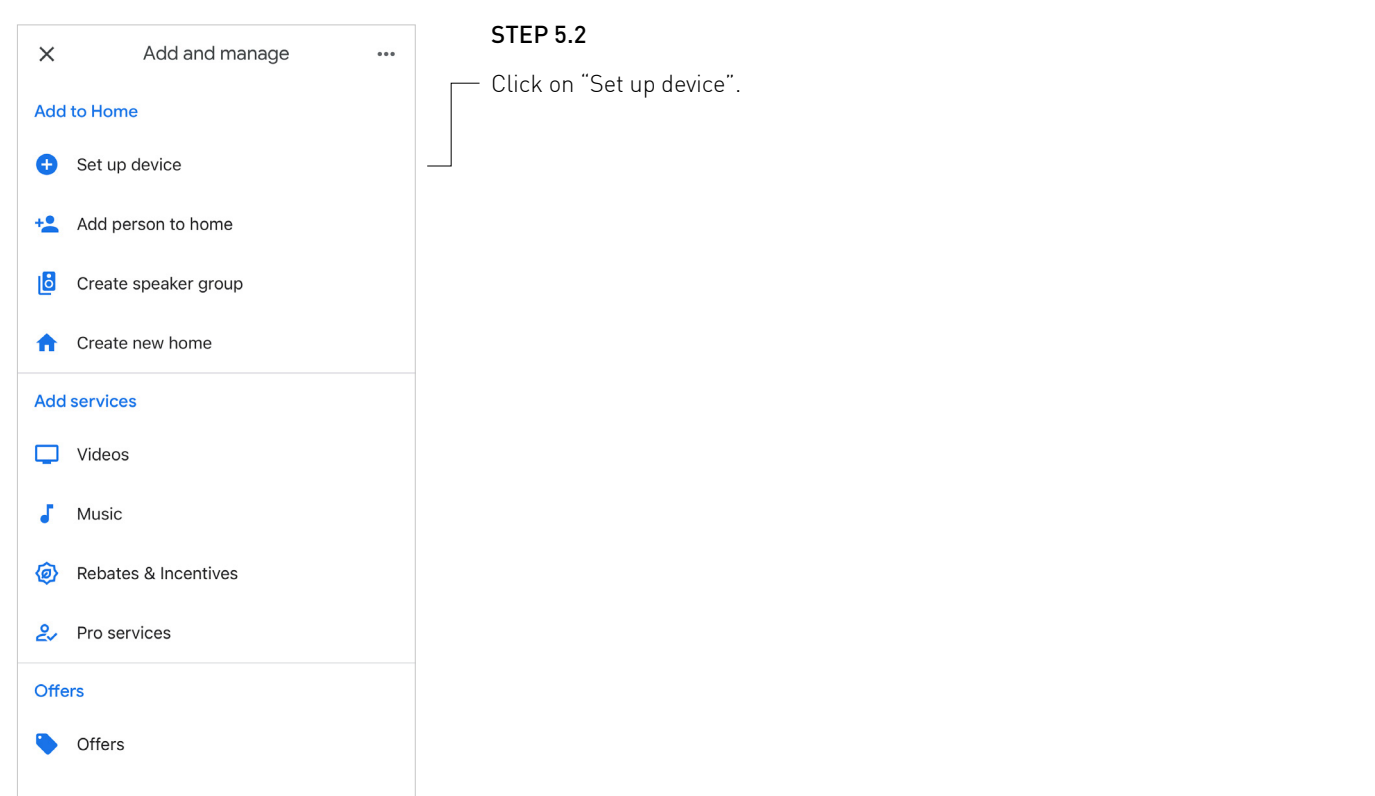

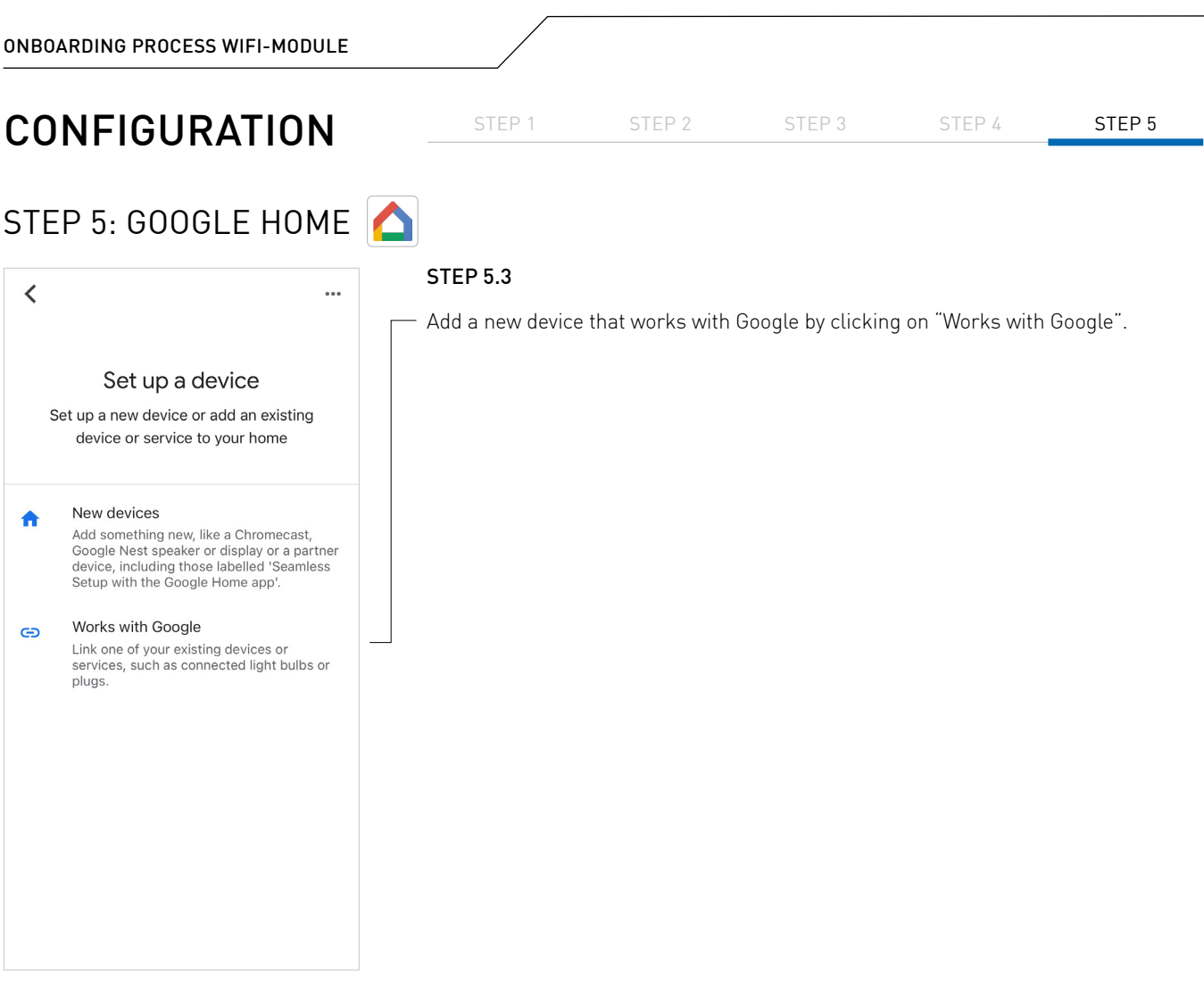

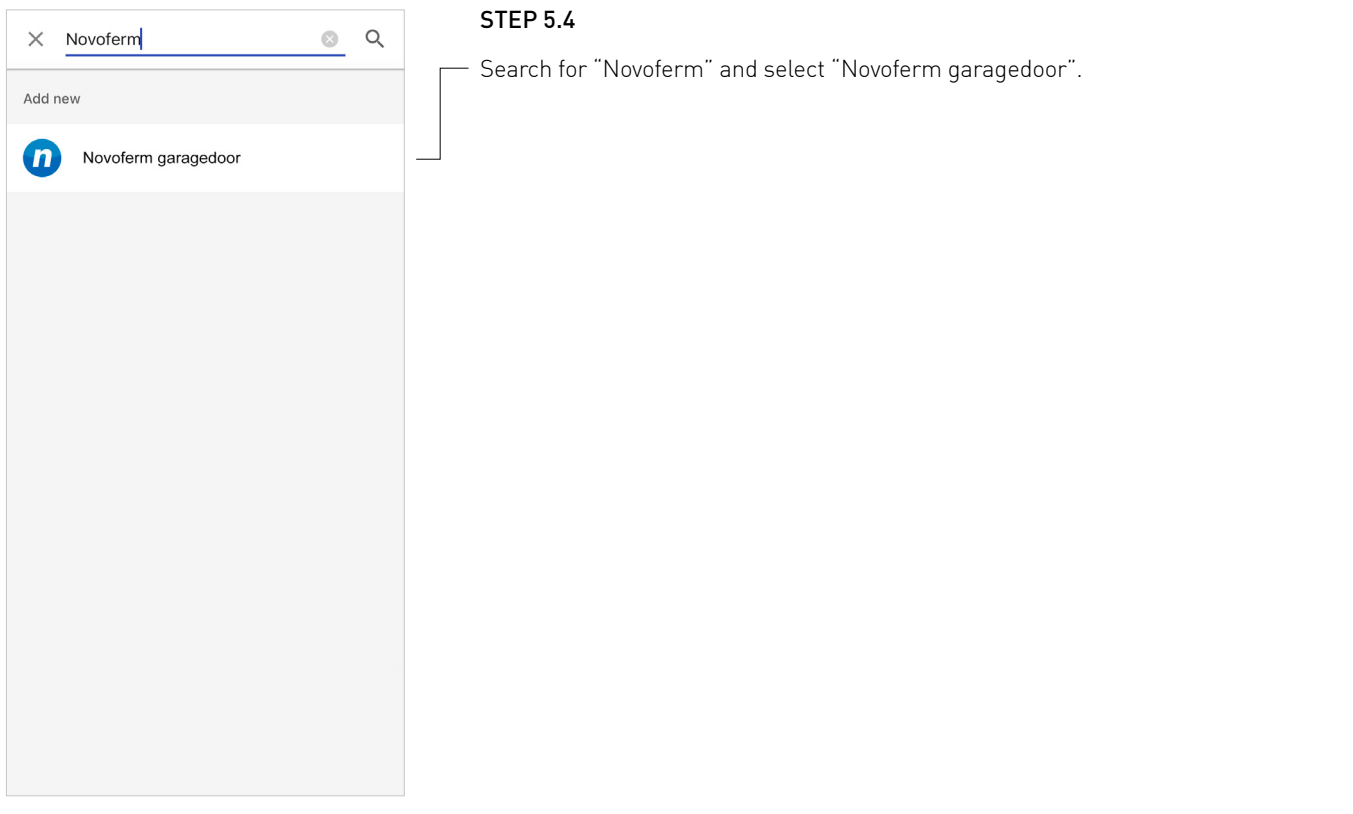

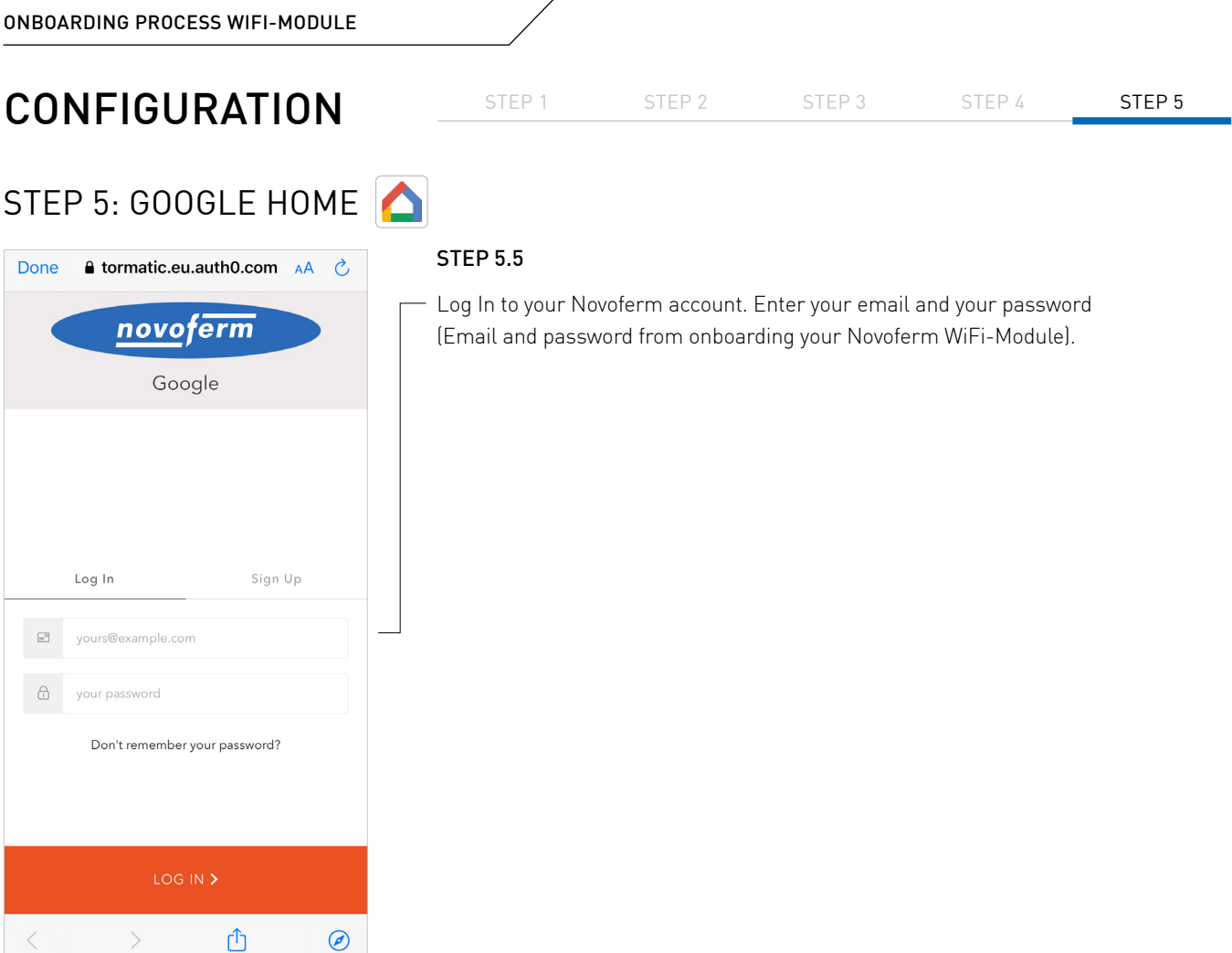

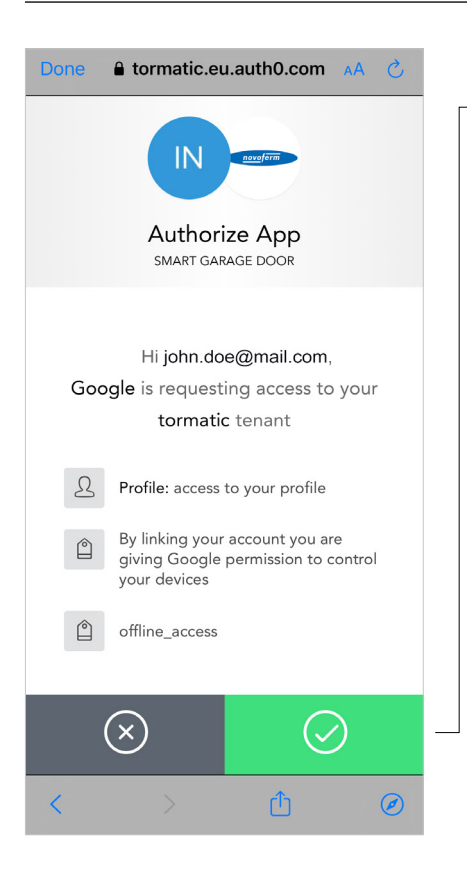

an a

#### STEP 5.6

By pushing the green button you authorize your Google Home App to be connected to your Novoferm WiFi-Module/ to your Novoferm Account.

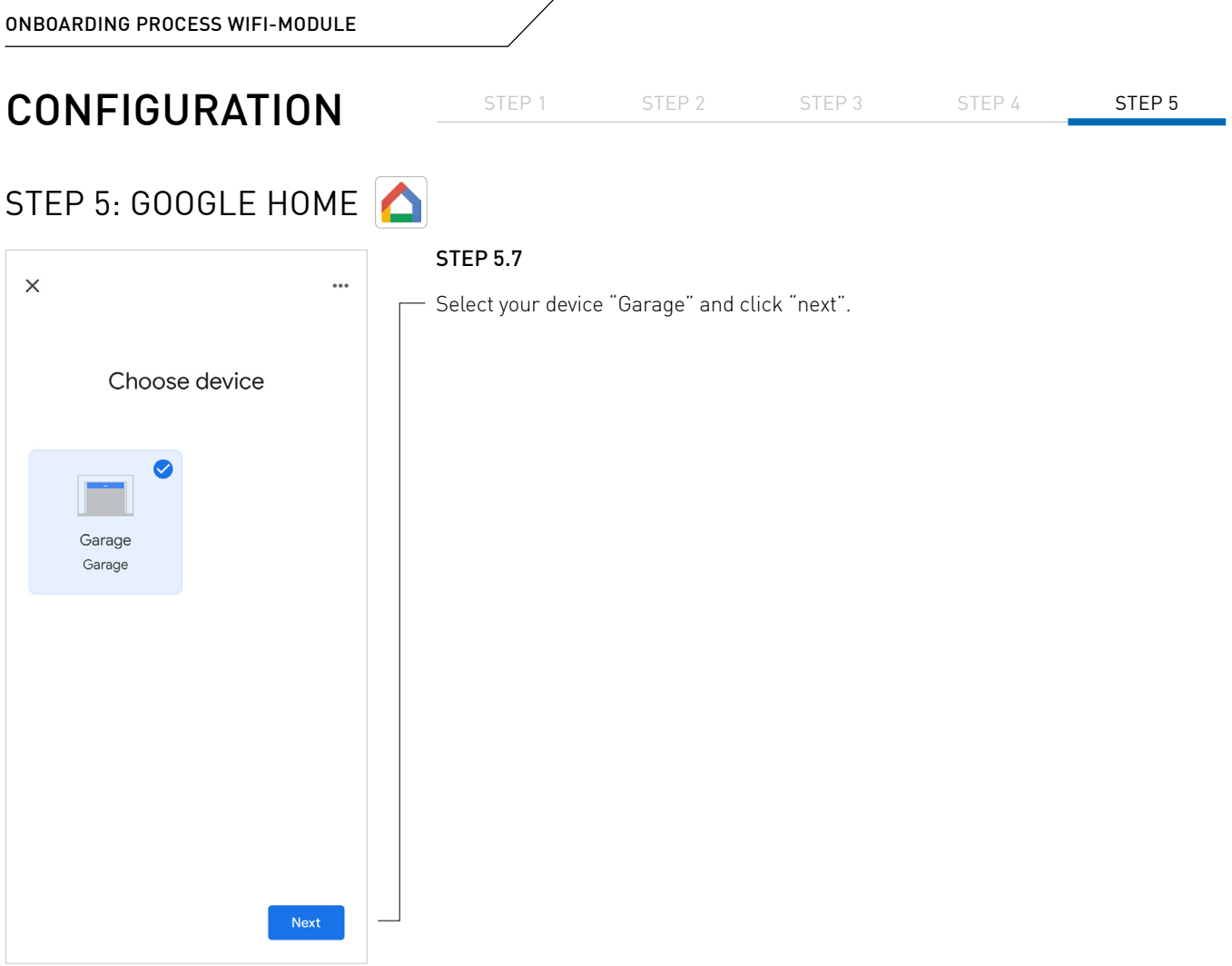

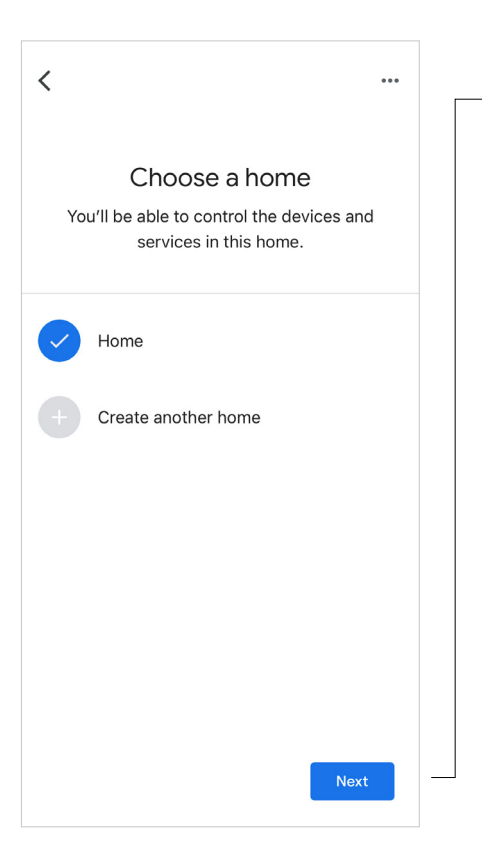

## STEP 5.8

 $-$  Select your "Home" or create another home and click "next".

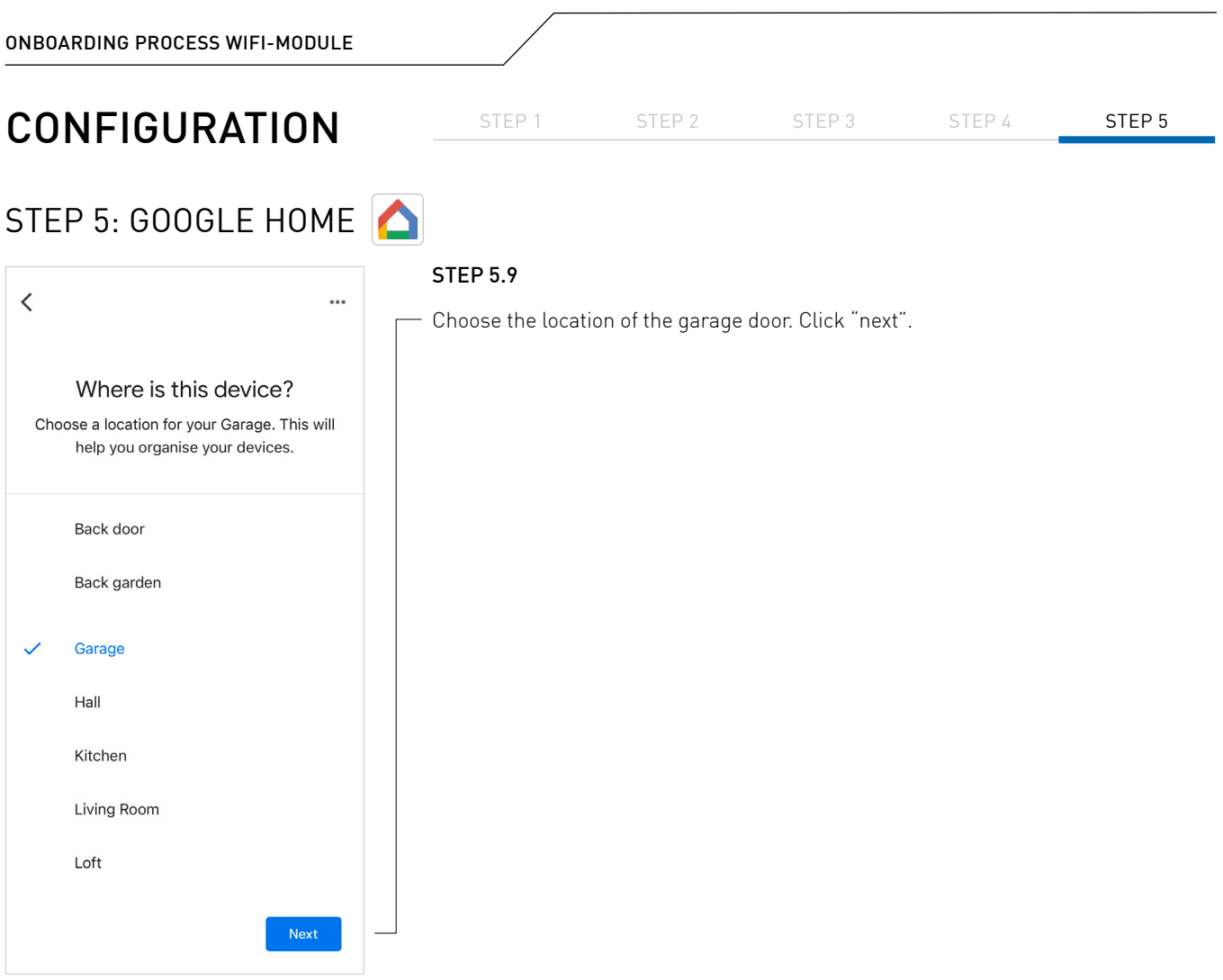

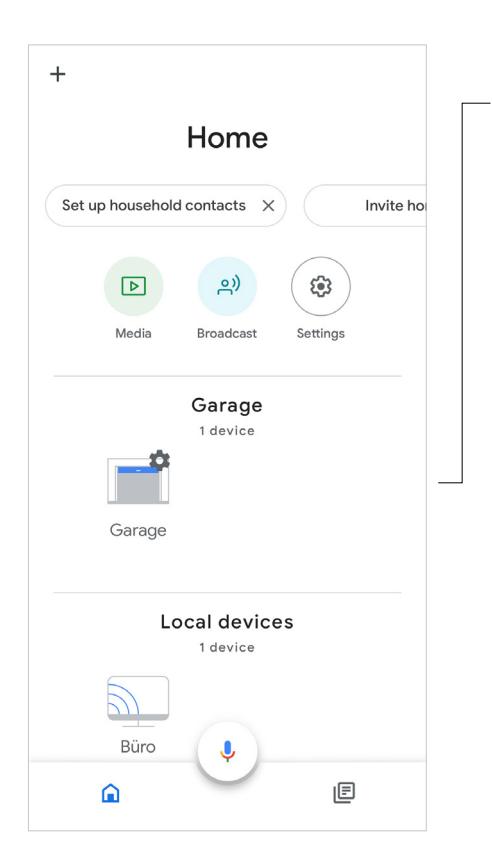

## STEP 5.10

Now your garage door is ready to use within the Google Home App.

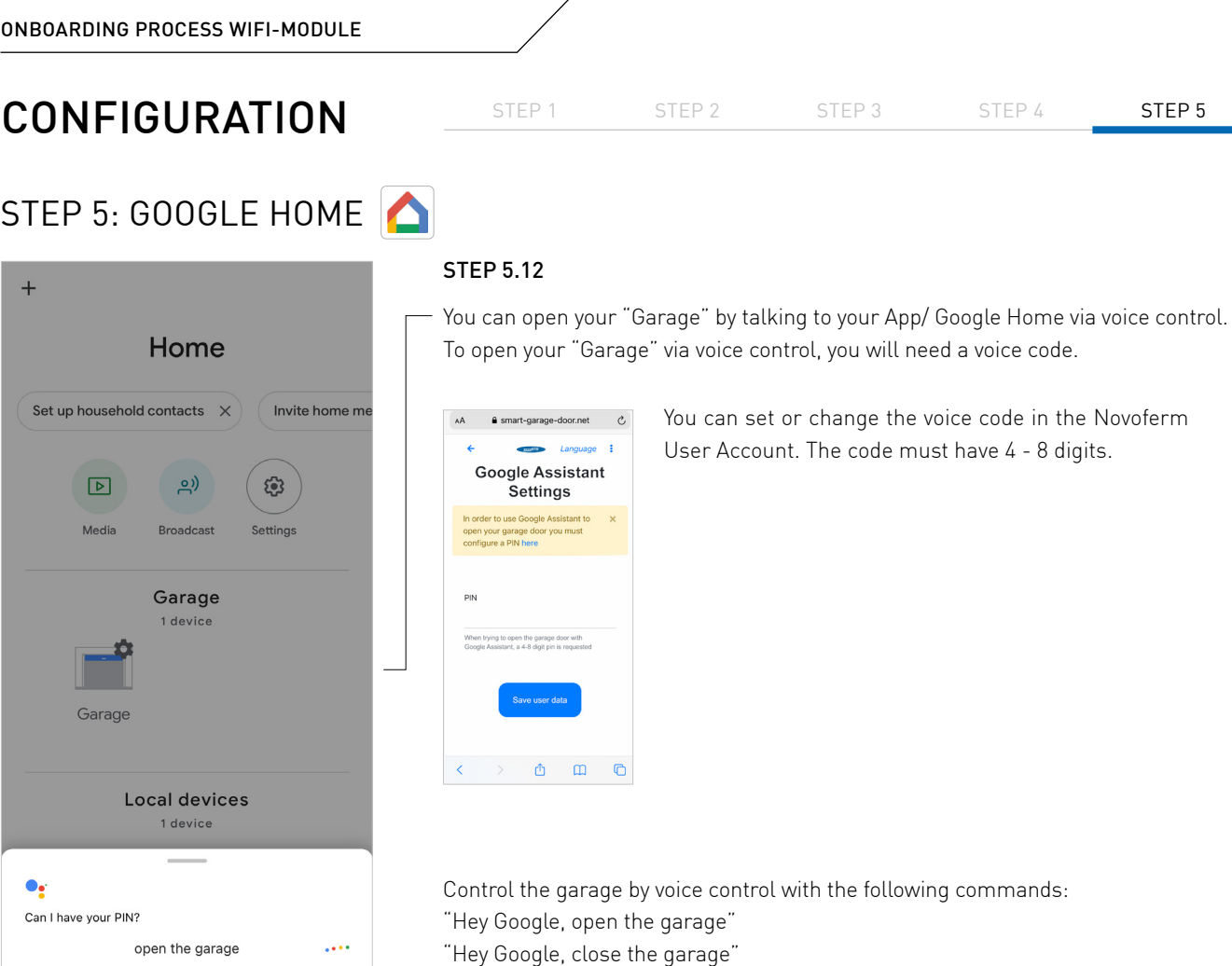

"Hey Google, is the garage locked?"

# RESET

If you want to reset the Novoferm WiFi-module to factory settings, follow the steps below.

## <span id="page-23-0"></span>RESET NOVOFERM WIFI-MODULE

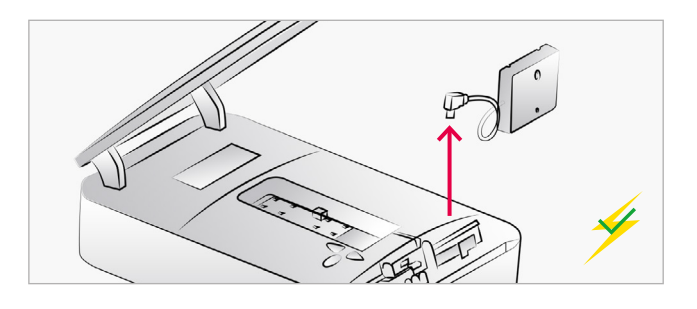

## DISCONNECT MODULE

Disconnect the Novoferm WiFi-module from the operator.

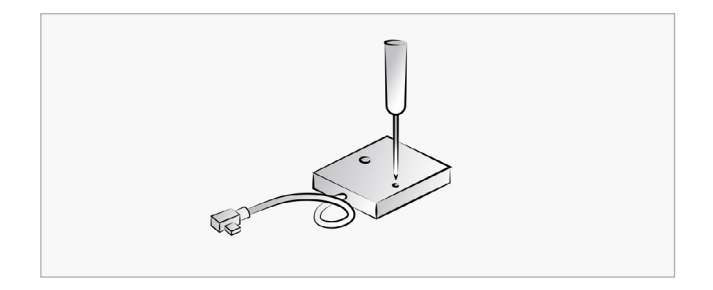

## PUSH RESET BUTTON

Press the reset button with a thin object and keep pressed.

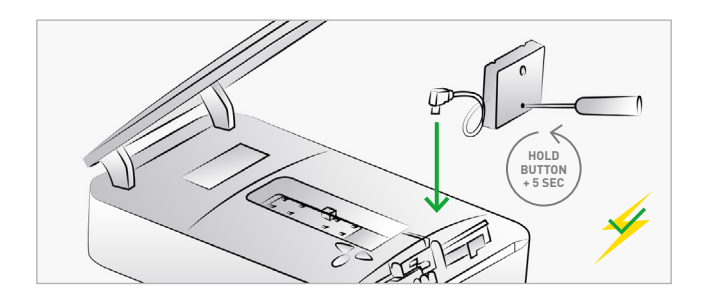

## CONNECT MODULE

While the operator is connected to the power, plug the Novoferm WiFi-module to the mini-USB interface while the reset button is pressed. Keep the reset button pressed for another 5 seconds after connection.

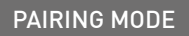

Now the Novoferm WiFi-module is in "pairing mode" and the hotspot of the Novoferm WiFimodule is available.

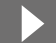

Follow the steps starting on page 5 to set up the App and complete the configuration.

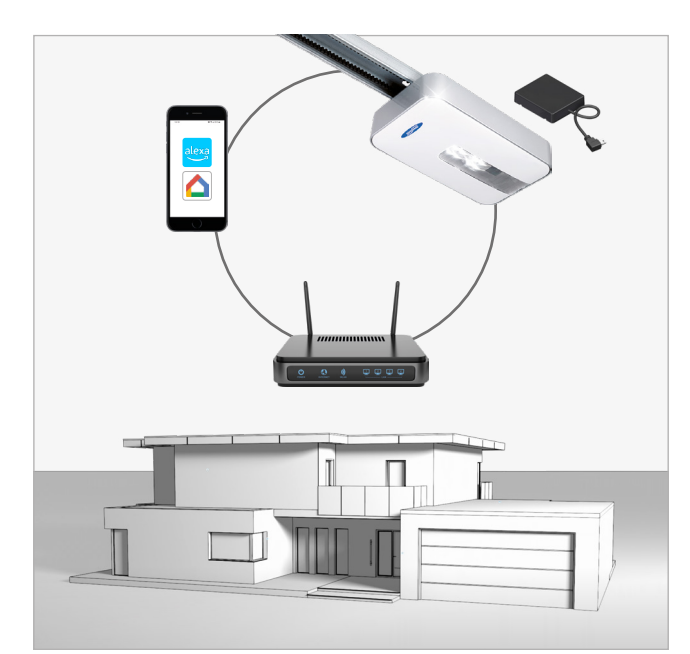

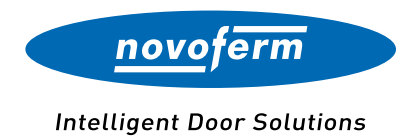

#### **Novoferm GmbH**

Schüttensteiner Straße 26 D-46419 Isselburg Phone: (0 28 50) 9 10-0 Fax: (0 28 50) 9 10-650 Email: sales@novoferm.com